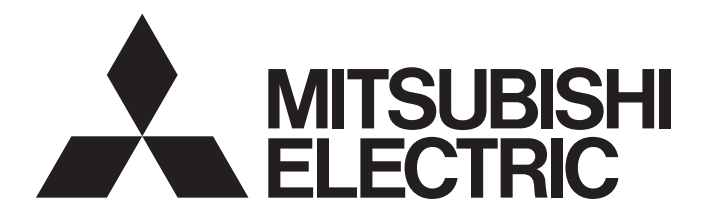

# **FA Sensor**

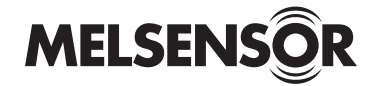

# Vision Sensor VS20 Connection Guide

-VS20M-11F310 -VS20M-12F410 -VS20M-13F410 -VS20C-12F410 -VS20C-13F410

Powered by

**COGNEX** 

This product was manufactured by Cognex Corporation. \*Note that the warranty on this product differs from that on other programmable controller products.

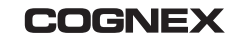

# <span id="page-2-0"></span>**SAFETY PRECAUTIONS**

(Read these precautions before using this product.)

Before using this product, please read this manual and the relevant manuals carefully and pay full attention to safety to handle the product correctly. The precautions given in this manual are concerned with this product only. For the safety precautions of the programmable controller system, refer to the user's manual for the CPU module used.

In this manual, the safety precautions are classified into two levels: " $\bigwedge$  WARNING" and " $\bigwedge$  CAUTION".

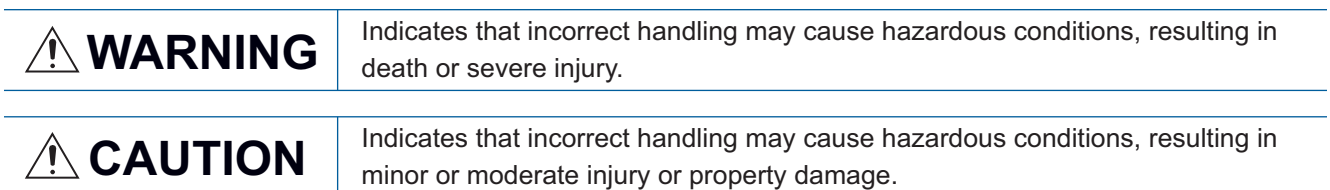

Under some circumstances, failure to observe the precautions given under " A CAUTION" may lead to serious consequences.

Observe the precautions of both levels because they are important for personal and system safety.

Make sure that the end users read this manual and then keep the manual in a safe place for future reference.

# [Installation Precautions]

# **WARNING**

- Before touching the Vision Sensor, be sure to touch an electric conductor such as grounded metal to discharge the static electricity from your body. Otherwise, damage or faulty operation of the Vision Sensor may occur.
- Be sure to install the I/O connector module to the main module. If not installed, dust/water-proof performance may not obtained.

# [Installation Precautions]

# **A**CAUTION

- IP protection rating is guaranteed only when all the connectors are connected with cables or sealed with sealing caps.
- The cable is designed to connect with its key aligned with the keyway of the connector on the Vision Sensor. It may be damaged if you try to connect it forcibly.

# [Wiring Precautions]

# ACAUTION

- Use only 24 V DC and observe the indicated polarity. Otherwise, fire or damage may result.
- The frame ground terminal of the I/O module and the shield ground of each connector (RS232 OUT port and SENSOR port) are internally conducting. The system ground is designed on the condition that a ground connection is provided. The ground potential may affect the vision system and peripheral devices such as sequencer via cables. For safe operation, it is recommended to connect all the ground connections securely.

# **ACAUTION**

● Do not clean the Vision Sensor VS20 with highly irritating or corrosive solvent such as caustic alkali solution, methyl ethyl ketone (MEK), and gasoline. Doing so may cause a fault.

# **CONTENTS**

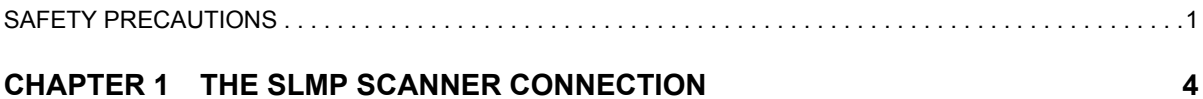

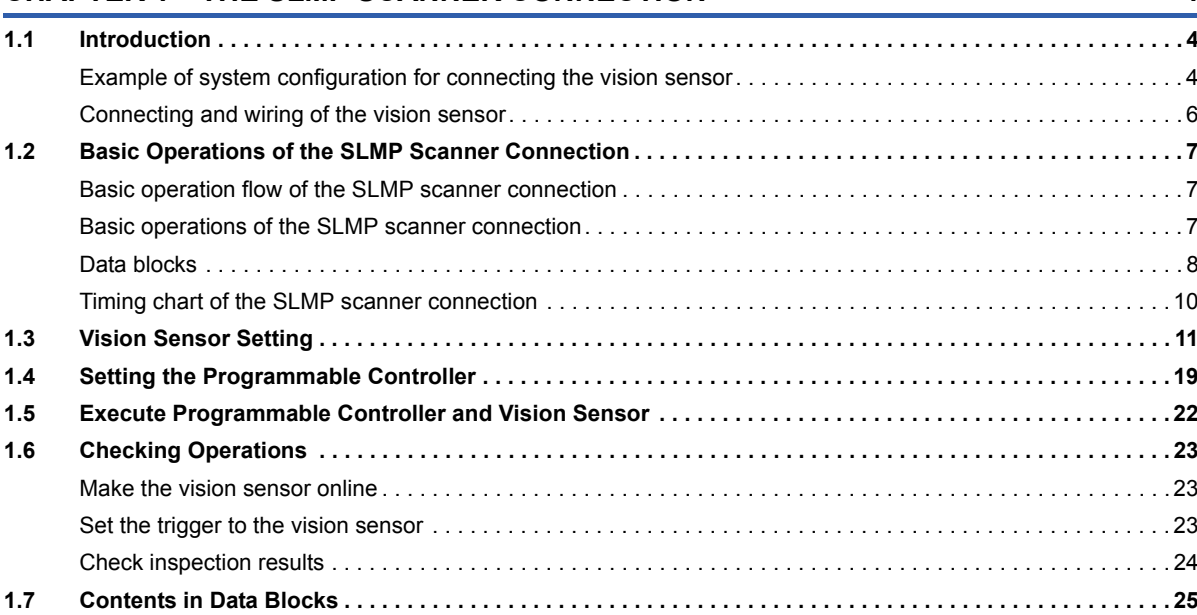

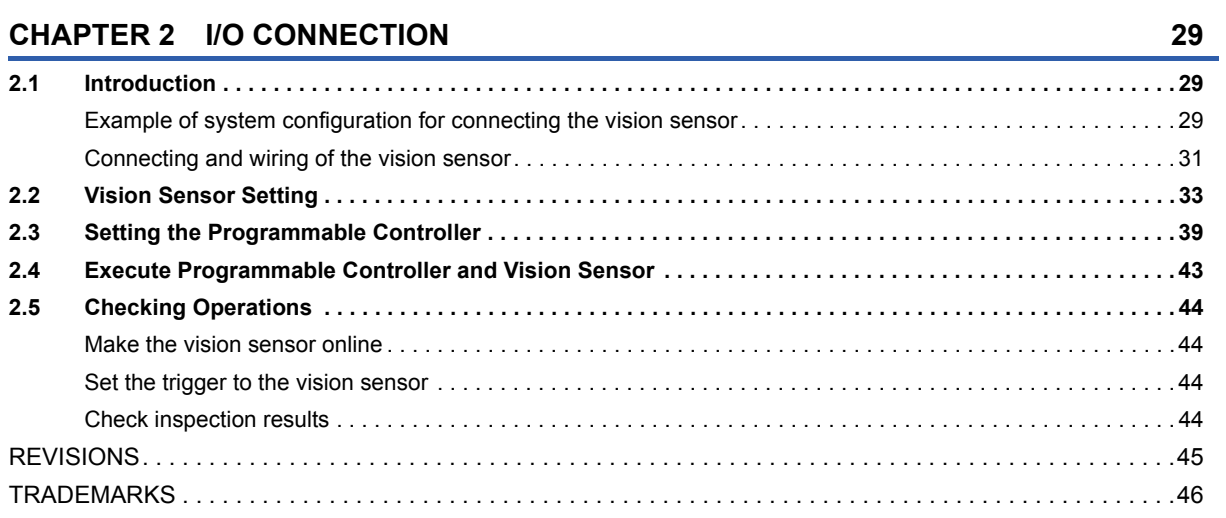

# <span id="page-5-0"></span>**1 THE SLMP SCANNER CONNECTION**

# <span id="page-5-1"></span>**1.1 Introduction**

This chapter describes the procedures for connecting the Vision Sensor VS20 to a MELSEC programmable controller and controlling the vision sensor with a SLMP Scanner Connection.

# <span id="page-5-2"></span>**Example of system configuration for connecting the vision sensor**

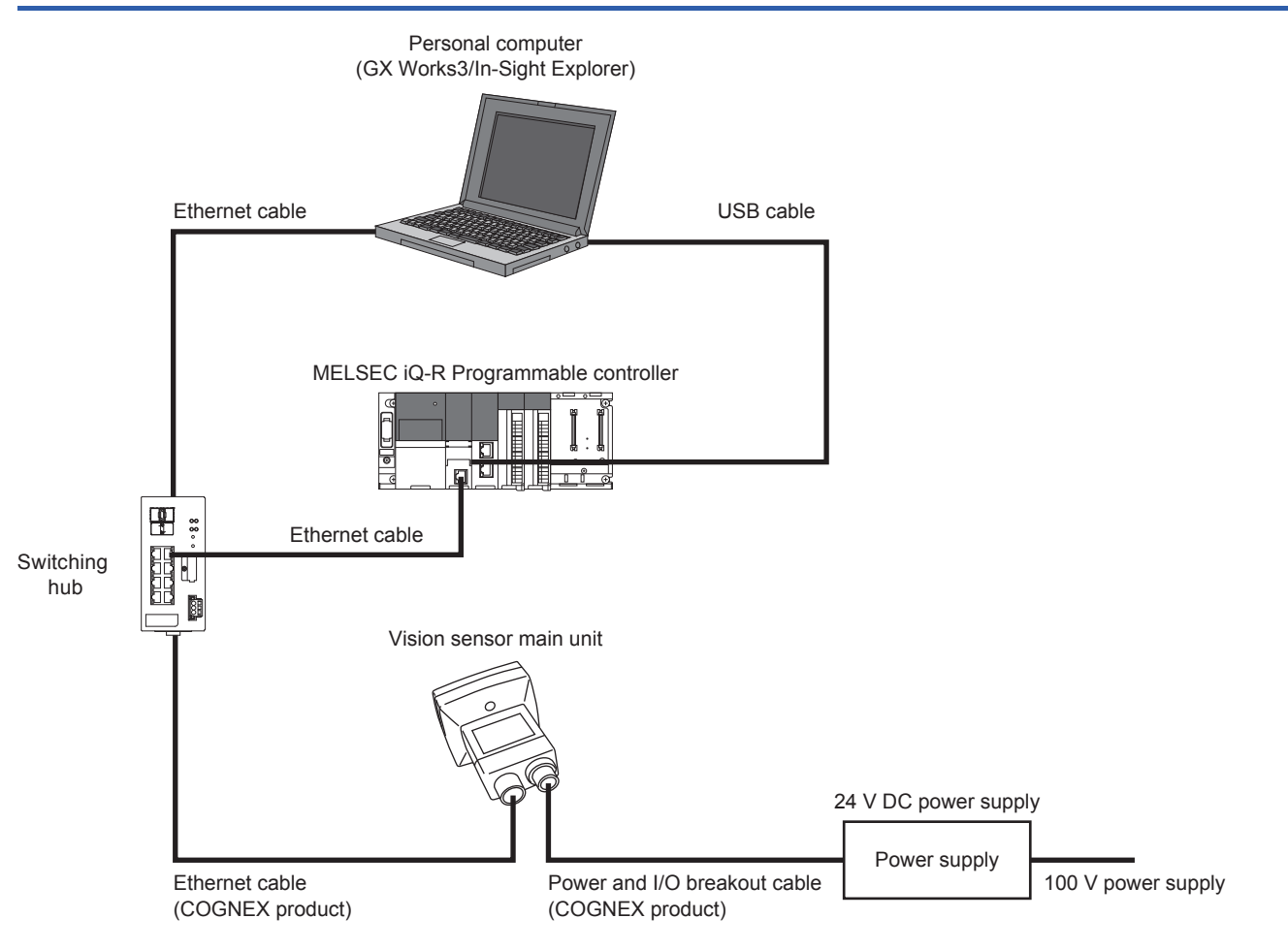

# **Required modules and devices**

### ■**Mitsubishi Electric products**

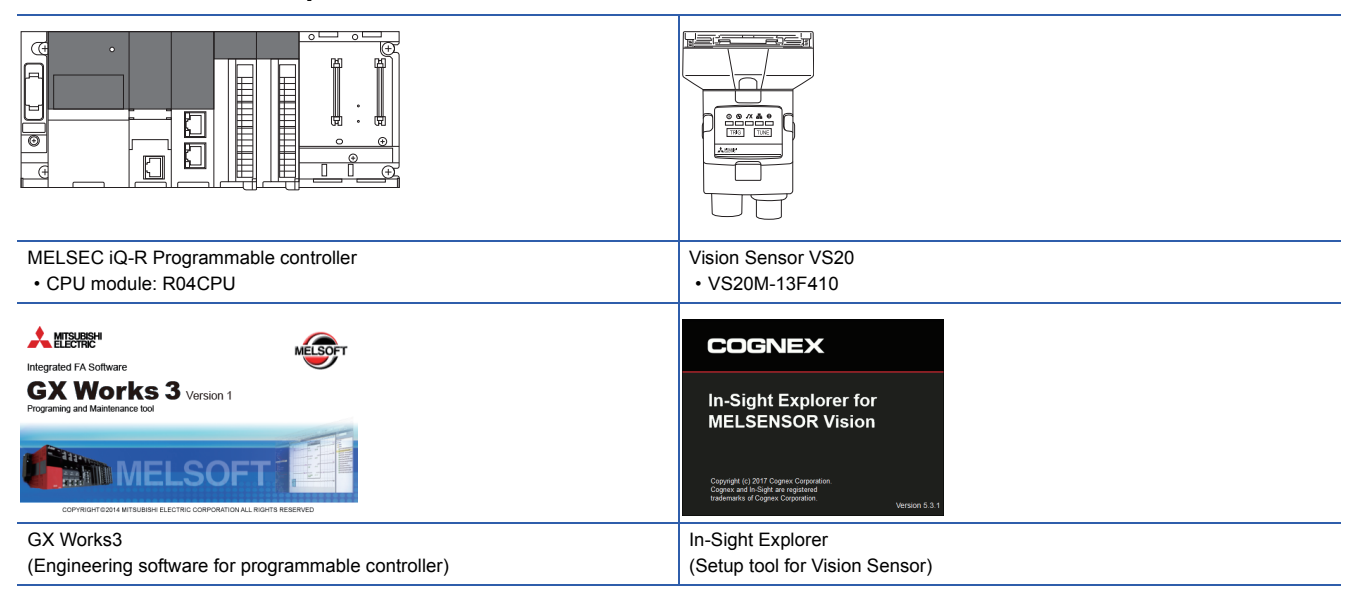

### ■**COGNEX products**

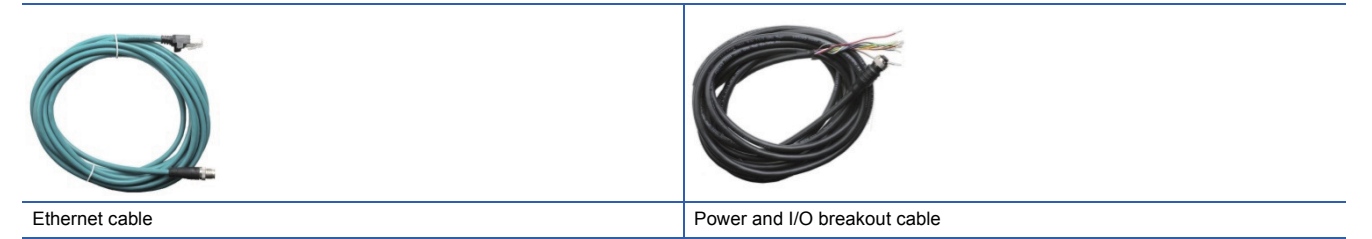

### ■**Commercial products**

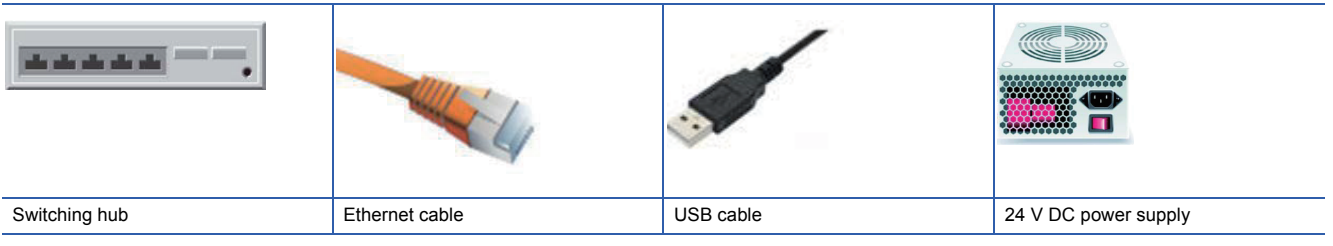

# <span id="page-7-0"></span>**Connecting and wiring of the vision sensor**

- *1.* Verify that the 24 V DC power supply being used is unplugged and not receiving power.
- *2.* Optionally, connect the I/O or serial wires to an appropriate device (for example, a programmable controller).
- **3.** Attach the power and I/O breakout cable's [24 V DC] (Red wire) and [GND] (Black wire) to the corresponding terminals on the power supply.
- *4.* Connect the power and I/O breakout cable's M12 connector to the vision sensor's power, I/O and RS-232 connector.

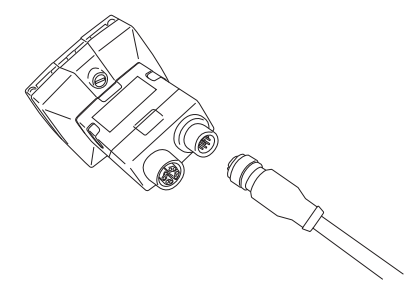

*5.* Turn on the 24 V DC power supply switch.

## **Precautions**

- When connecting the vision sensor and programmable controller, simultaneously turn on the vision sensor and programmable controller, or first turn on the programmable controller.
- Cut unused wires or protect them with insulating materials. Keep all bare wires separated from the 24 V DC wire.
- All cable connectors are "keyed" to fit the connectors on the vision sensor. Do not force the connections or damage may occur.

# <span id="page-8-0"></span>**1.2 Basic Operations of the SLMP Scanner Connection**

# <span id="page-8-1"></span>**Basic operation flow of the SLMP scanner connection**

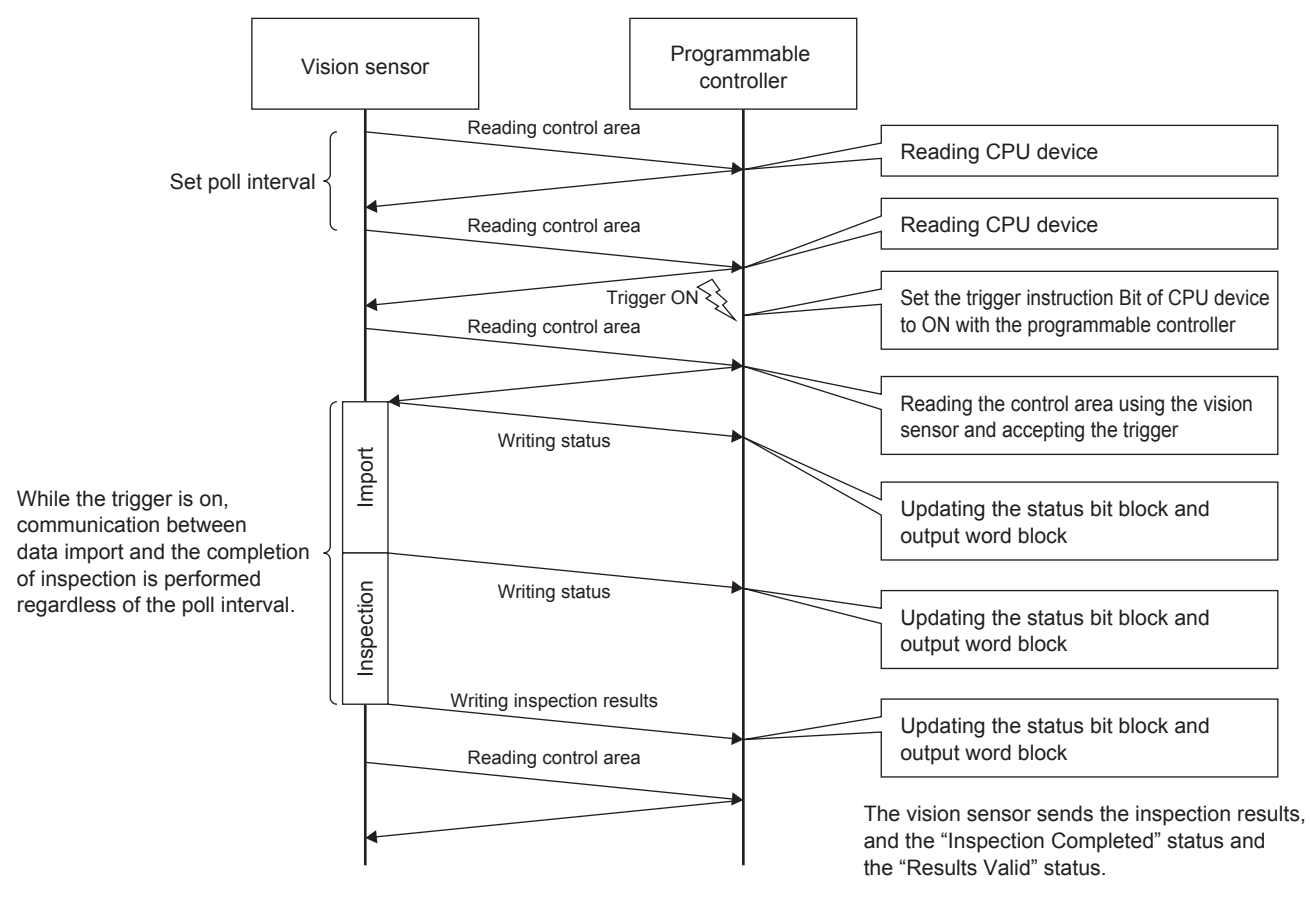

# <span id="page-8-2"></span>**Basic operations of the SLMP scanner connection**

In the SLMP Scanner Connection, the vision sensor reads control bit blocks from the programmable controller at the poll interval set with In-Sight Explorer, and the processing is performed responding to the change of the bit information in the control bit blocks.

The processing status is written to the corresponding bit in the status bit block.

To control the vision sensor, assign the devices of the programmable controller to each of the defined data blocks (including control bit blocks) and use them.

The following shows the functions of six data blocks.

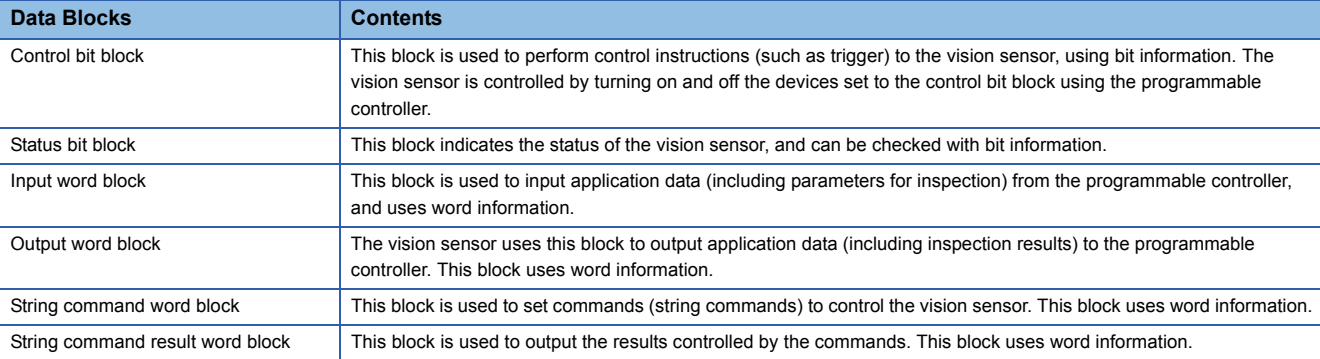

The next section shows the data blocks and the timing chart of the SLMP Scanner Connection.

# <span id="page-9-0"></span>**Data blocks**

The following shows the six data blocks defined to control the vision sensor.

### Control Bit Blocks

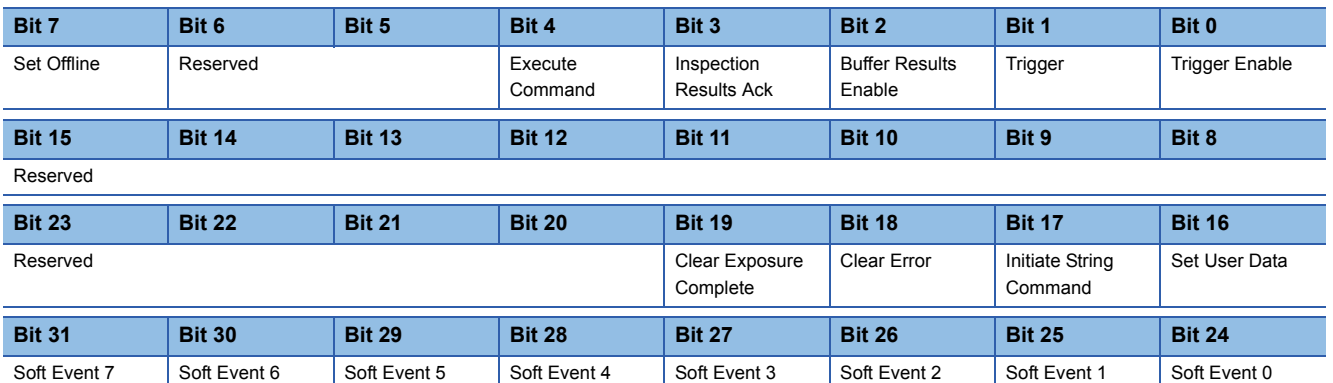

Status Bit Blocks

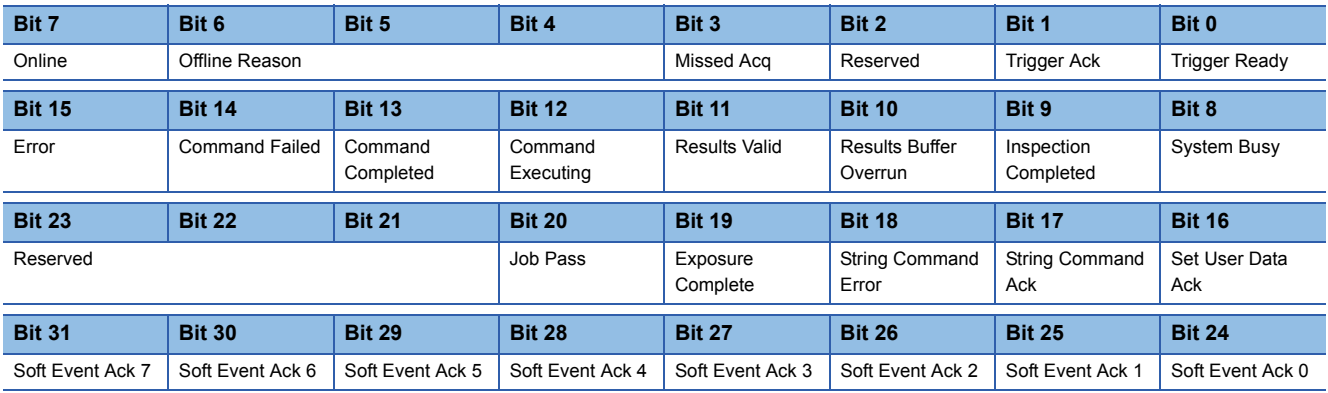

Input Word Blocks

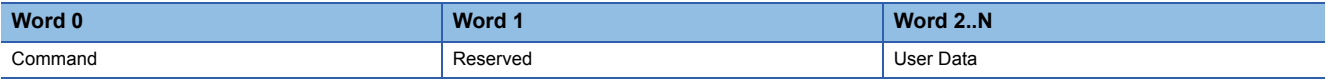

Output Word Blocks

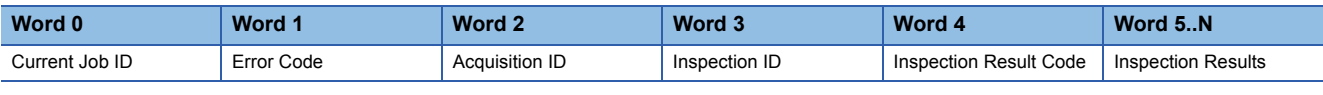

### String Command Word Blocks

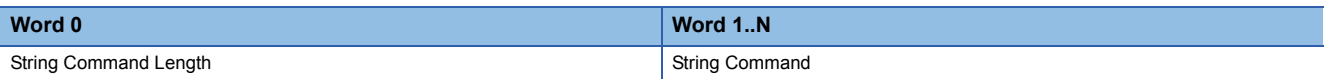

### String Command Result Word Blocks

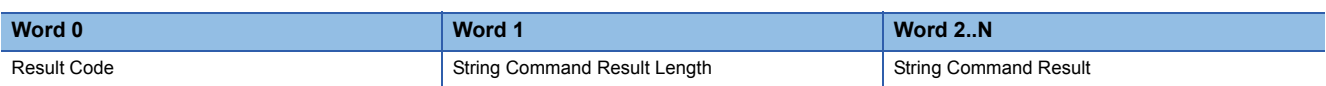

For details of the data block functions to control the vision sensor, refer to In-Sight Explorer's HELP. Set "SLMP" as a keyword in HELP and refer to the explanation of data blocks.

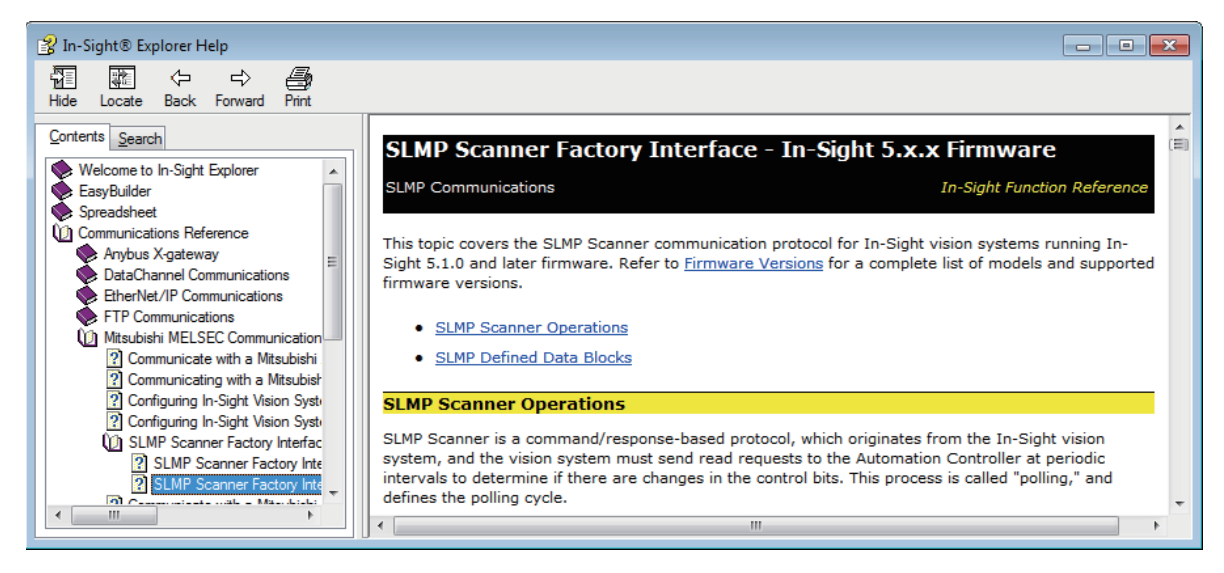

# <span id="page-11-0"></span>**Timing chart of the SLMP scanner connection**

The following shows a timing chart when [Trigger] of the control bit block is turned on from the programmable controller. To enable the trigger from the programmable controller, turn on [Trigger Enable] of the control bit block.

When [Trigger] of the control bit block is turned on from the programmable controller while [Trigger Ready] of the status bit block is on, the status of the vision sensor is output to [Trigger Ack], [Acquiring], [System Busy], and [Inspection Completed] by the status bit block.

[Inspection Completed] changes (toggles) the status at every completion.

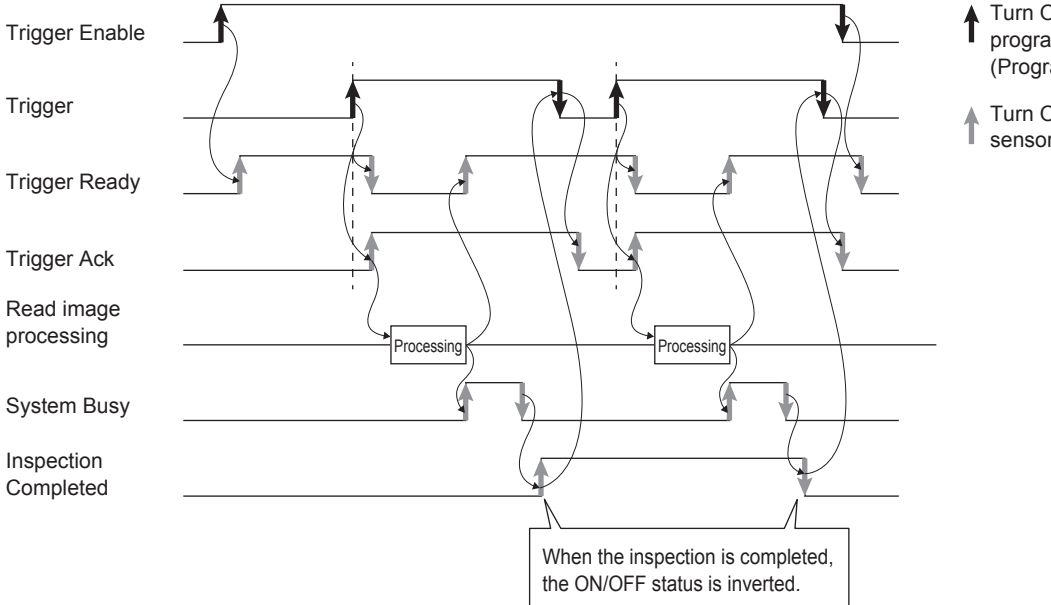

- Turn ON/OFF with the programmable controller (Program).
- Turn ON/OFF the vision
- sensor automatically.

• Program example

Program example is shown below.

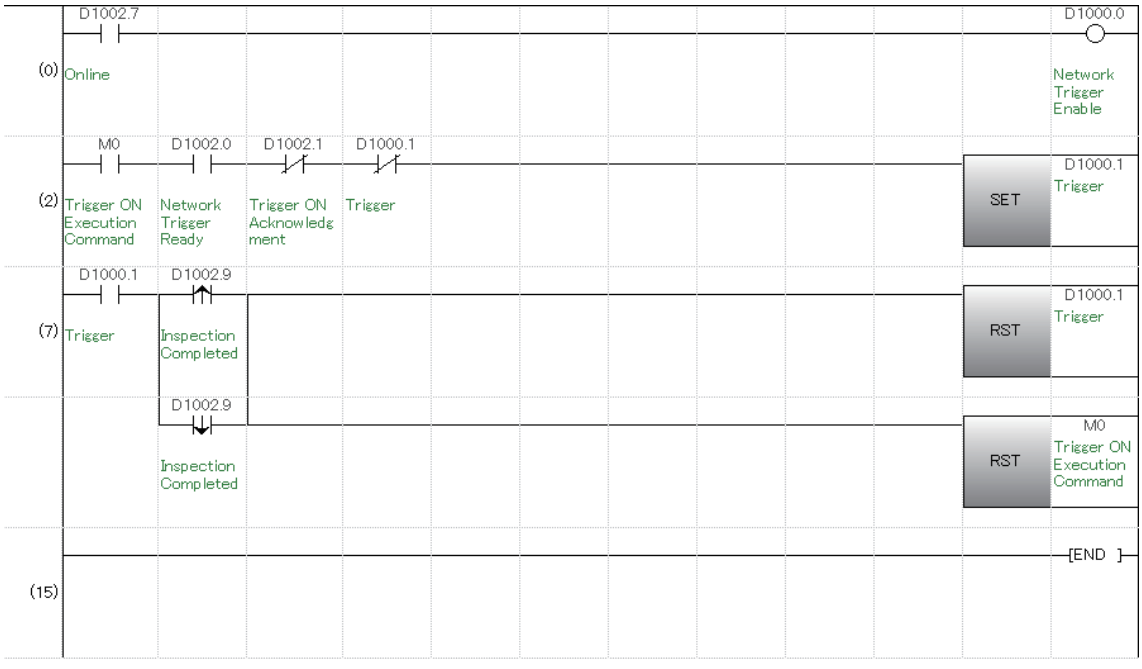

# <span id="page-12-0"></span>**1.3 Vision Sensor Setting**

## **Setting an IP address to the personal computer**

Set the IP address 192.168.3.3 to the personal computer.

## **Connecting of the vision sensor**

Start In-Sight Explorer to set the vision sensor.

*1.* Start the In-Sight Explorer software.

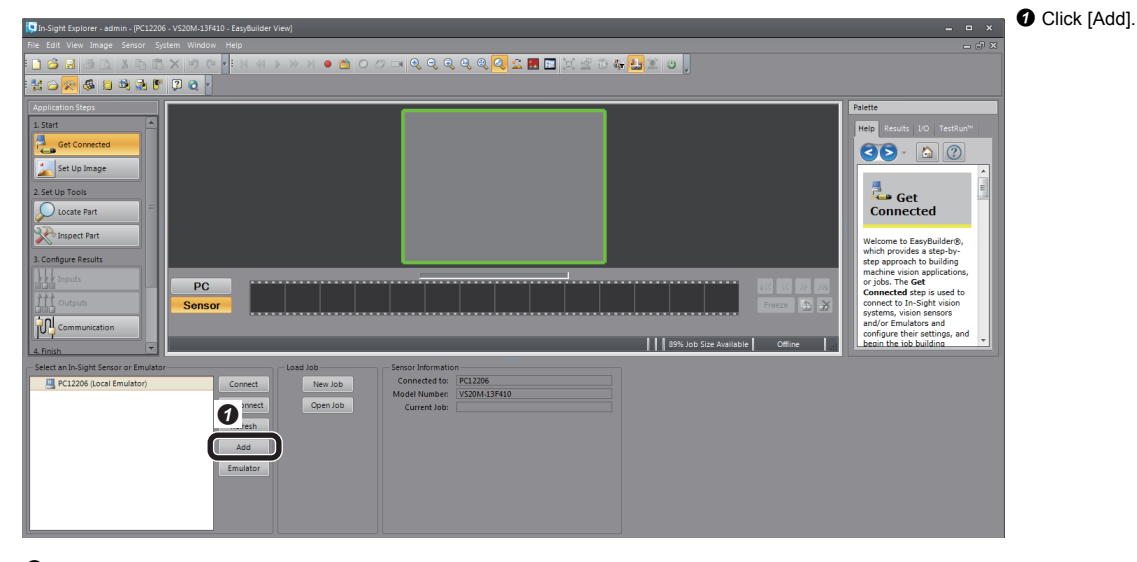

*2.* Add the vision sensor to the network.

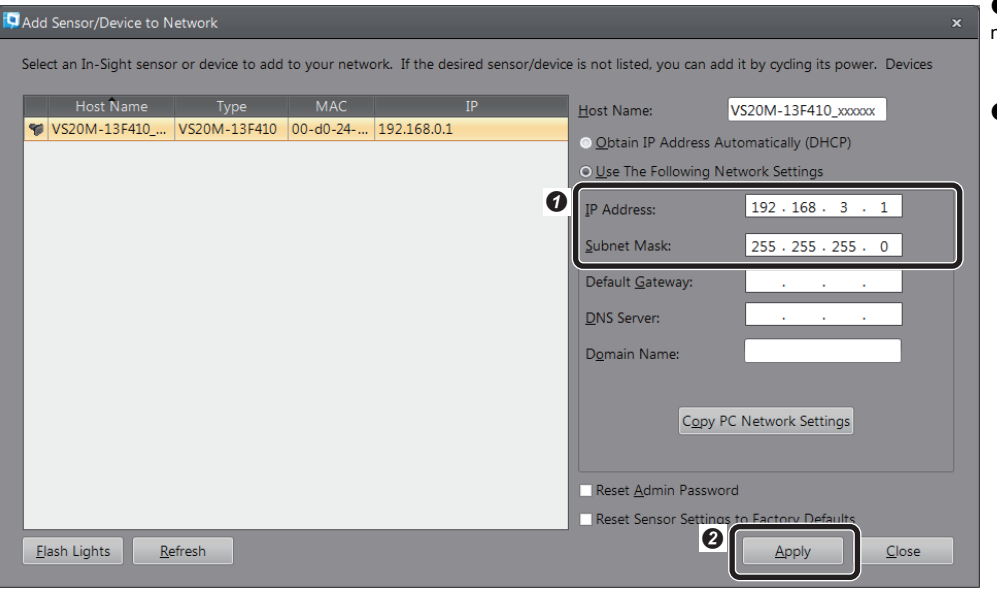

- **O** Set the sensor and device to the network as shown left.
- IP Address: 192.168.3.1
- Subnet Mask: 255.255.255.0
- **O** Click [Apply].

## *3.* Connect to the vision sensor.

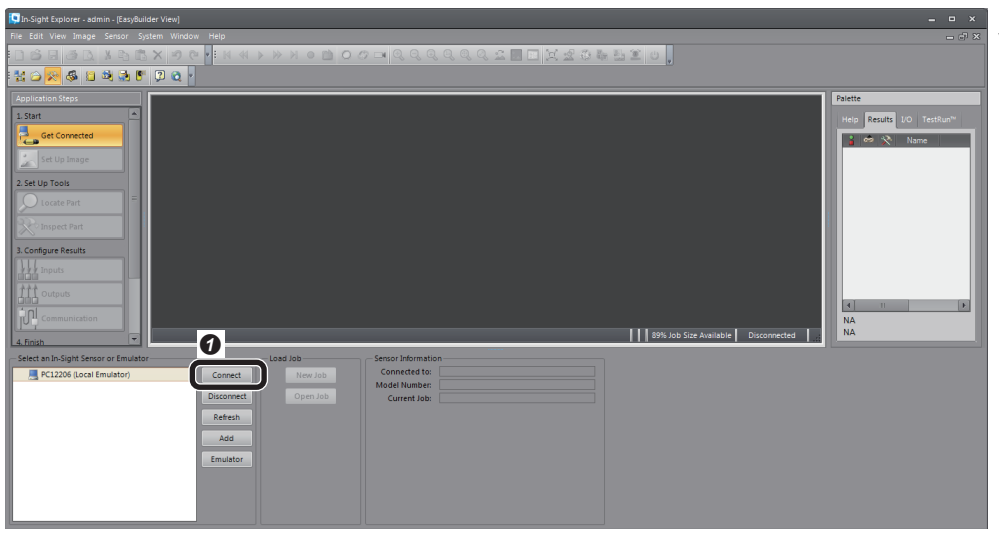

**O** Click [Connect] to connect to the vision sensor.

## **Creating a new job**

## *1.* Create a new job.

As an example, configure the setting of an inspection to see if there is a "CE" mark on the inspection object.

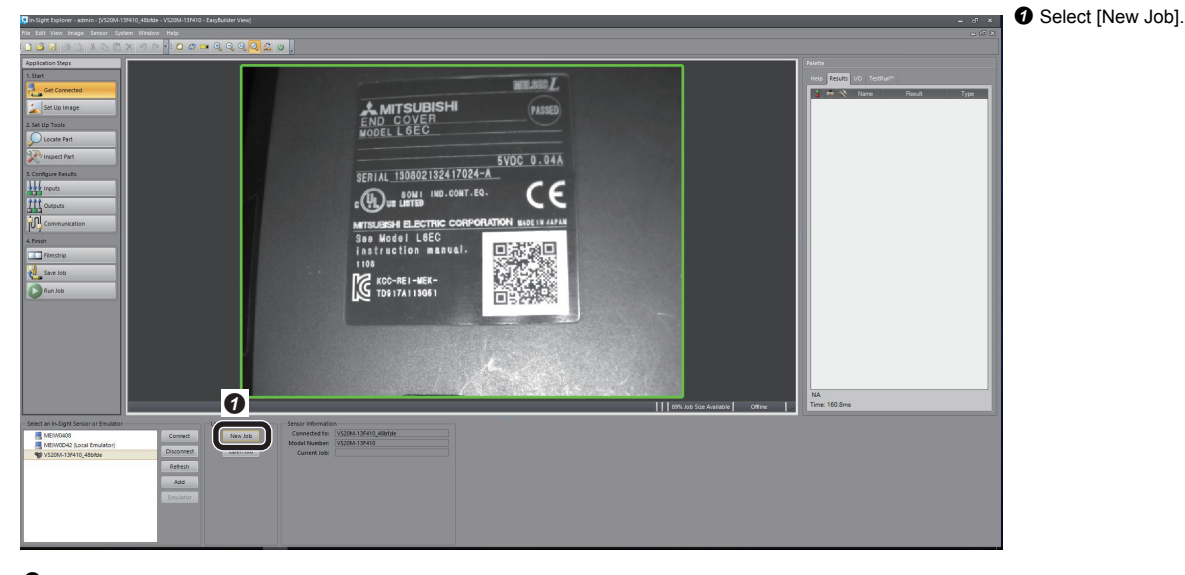

*2.* Adjust the lens so that the lens captures an inspection target in [Set Up Image], and configure the settings to acquire the image.

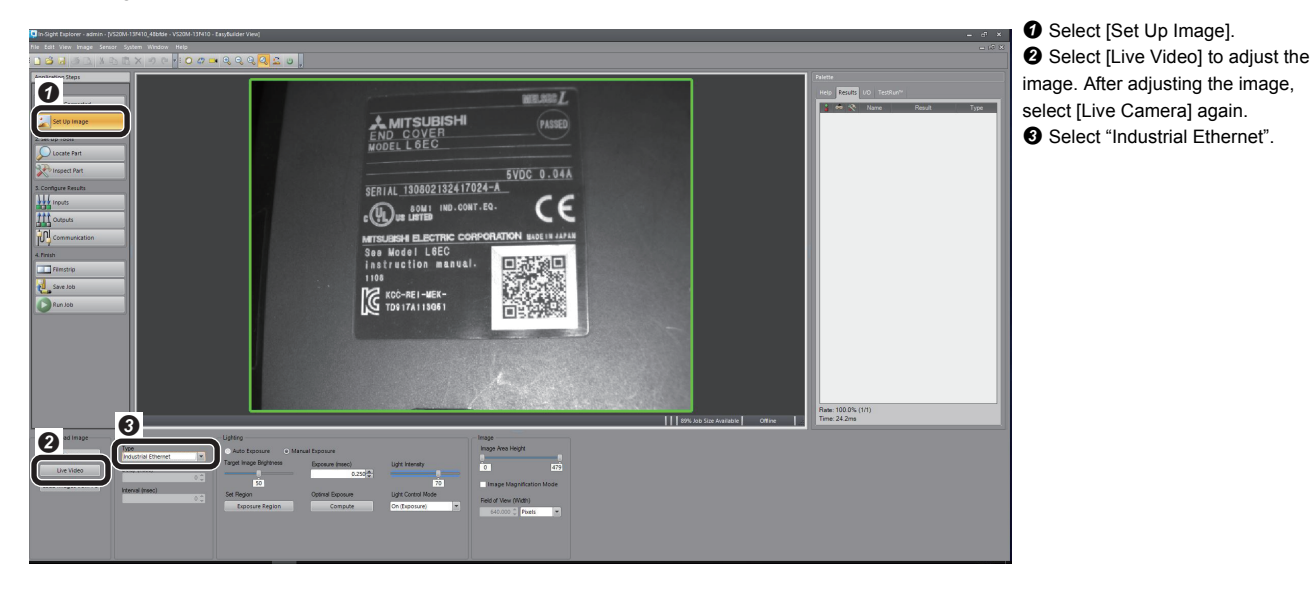

# *3.* Set a tool.

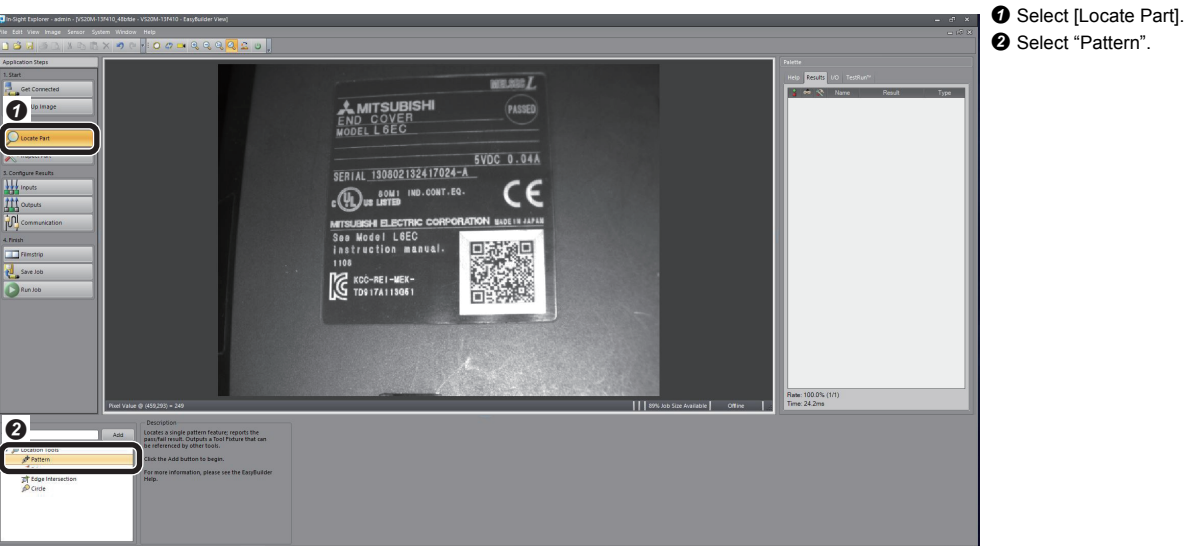

*4.* Set a model on the position to be detected.

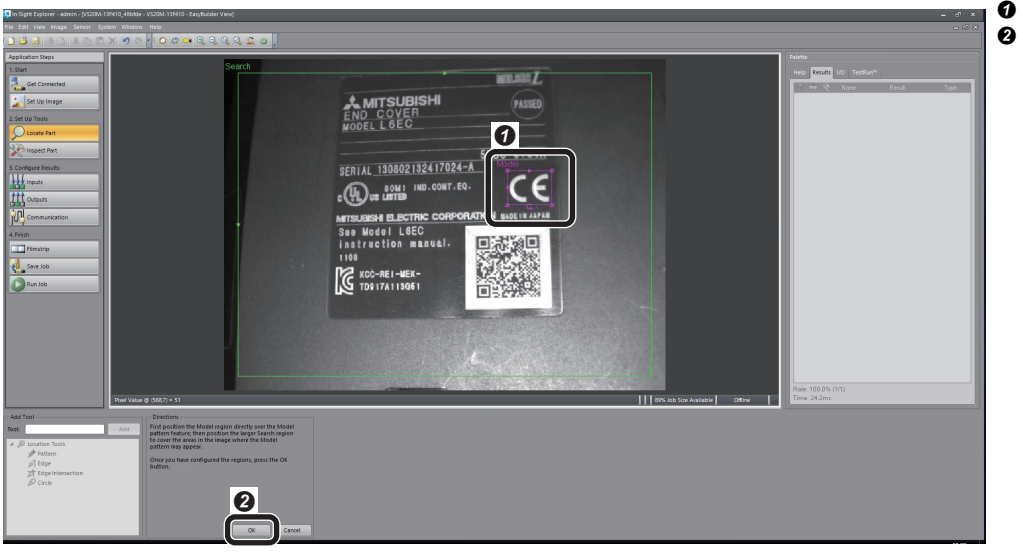

**O** Set the model. (Select "CE" mark)  $\bullet$  Click [OK].

# **Communication setting**

*1.* Configure the communication setting (SLMP scanner).

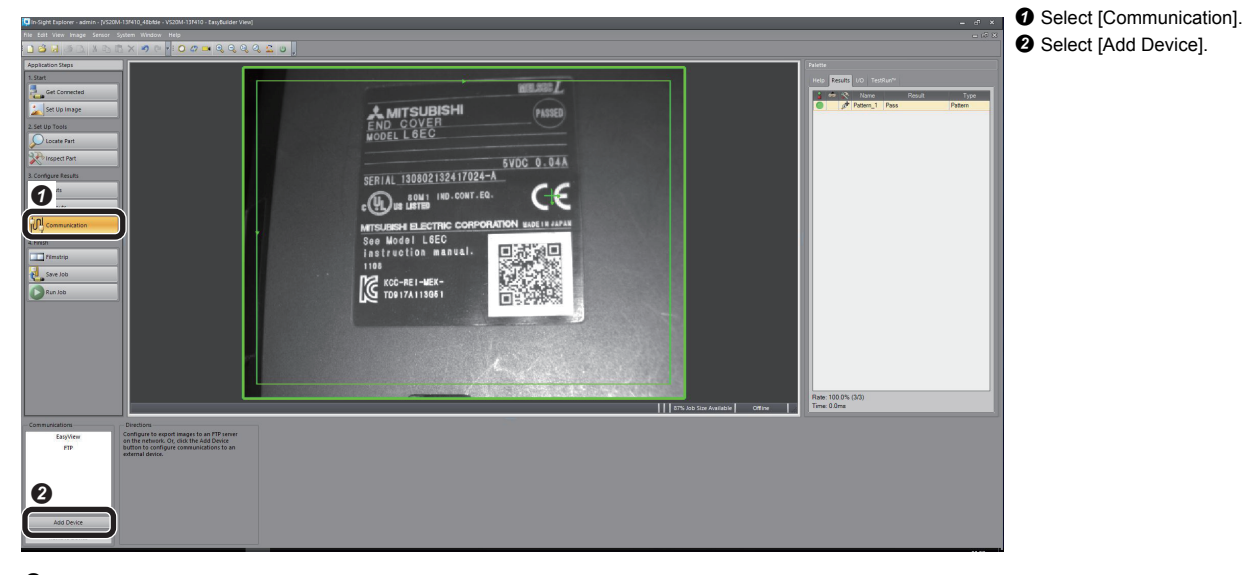

*2.* Add the SLMP Scanner to the communication.

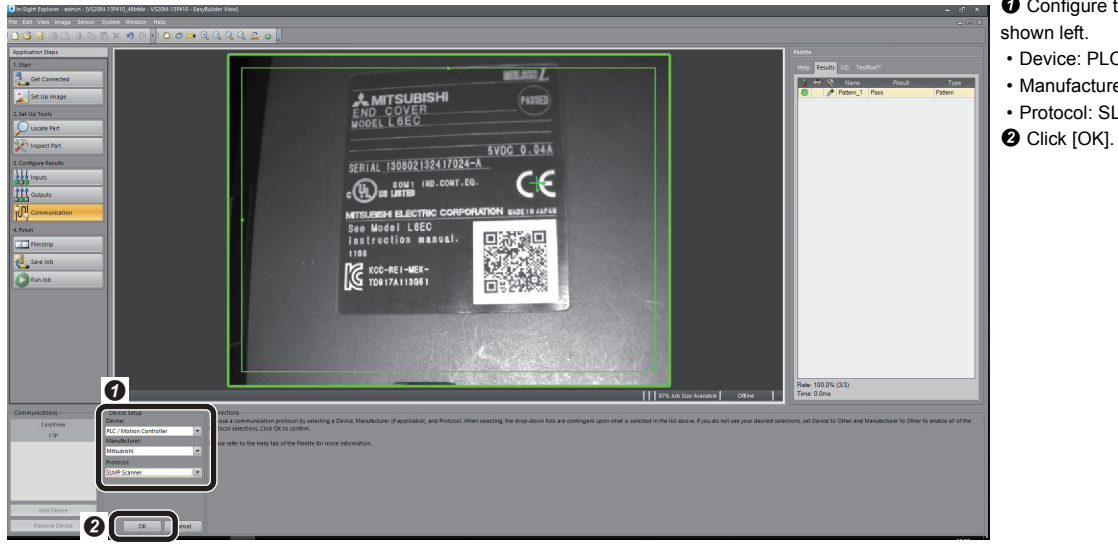

- **O** Configure the device setting as
- Device: PLC/Motion Controller
- Manufacturer: Mitsubishi
- Protocol: SLMP Scanner
- 

## *3.* Set the SLMP Scanner.

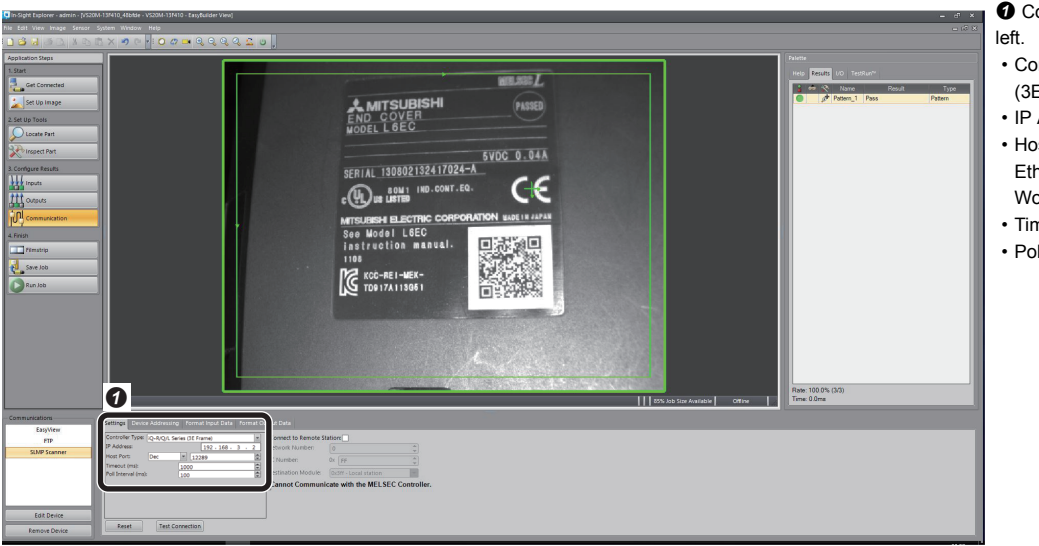

onfigure the settings as shown

- ontroller Type: iQ-R/Q/L Series E Frame)
- IP Address: 192.168.3.2
- est Port: 12289 (Port No. of the hernet parameter set in GX orks3)
- Timeout (ms): 1000
- Poll interval (ms): 100

# $Point$

- SLMP response from the programmable controller may be delayed due to on-line operation to the programmable controller, etc., making connections disconnected in some cases, so ensure a sufficient margin for the timeout time.
- Shortening the poll interval also shortens the interval to monitor the programmable controller status.

# **Assigning devices**

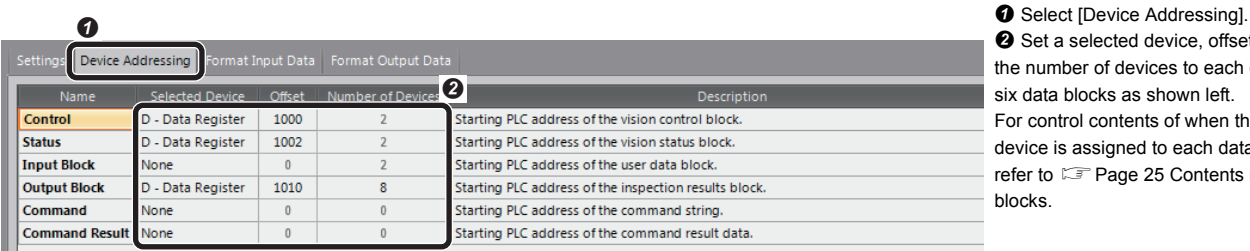

a selected device, offset, and imber of devices to each of the ta blocks as shown left. ontrol contents of when the is assigned to each data block, to  $\sqrt{r}$  Page 25 Contents in data [blocks](#page-26-1).

- o **Edit Device** Down Reset Data Types  $\boxed{\phantom{a}}$  Add...  $\mathop{\sqcup}\nolimits_{\mathop{\mathcal{P}}\nolimits}$ Remove Remove Device *2.* Select the data to be output to the programmable controller. (PASS/FAIL)". **O** Click [OK]. Data Type
- PC12206 Select Output Data Select items to add Acquisition FOV  $\overline{\smash{\mathsf{v}}}$  Inputs  $\sim$  Job Job.External Reset Counters Integer Job.Fail Integer Job.Fail\_Count Integer JobJnspection\_Completed Integer O Job Inspection\_Count
- **O** Select "Pattern\_1 inspection result
- Select "Job.Inspection\_Count".
- 

O Click [Add].

Data Type:

Element Size (words):

*3.* Display the output result to the programmable controller.

| Device Addressing   Format Input Data   Format Output Data  <br>$\bullet$ |                                                         |                                                    |                     |       |                                                       |                                                     |                       |
|---------------------------------------------------------------------------|---------------------------------------------------------|----------------------------------------------------|---------------------|-------|-------------------------------------------------------|-----------------------------------------------------|-----------------------|
| D01015<br>D01016<br>D01017                                                | Pattern_1.Pass<br>Pattern_1.Fail<br>JobJnspection_Count | 16 bit integer<br>16 bit integer<br>16 bit integer | Size:<br>1 0<br>1 1 | Value | Data Type:<br>16 bit integer<br>Element Size (words): | D01015 0000<br>$\bullet$ D01016 0100<br>D01017 0000 | $\cdot$ .<br>$\cdots$ |
| ❸                                                                         |                                                         |                                                    | 1 0                 |       |                                                       |                                                     | 0                     |
| Add.<br>Remove<br>Up                                                      | Reset Data Types<br>Down                                |                                                    |                     |       |                                                       |                                                     | Message size (word    |

 $\overline{|\mathbf{e}|}$ 

 $\overline{\mathsf{QK}}$ 

Integer

Integer

Integer

Integer

Integer

Integer

Cancel

**O** Device Address: D1015 to D1017

**@** Message size (words): 3

0

Job.Pass

Job.Status

Pattern 1 Pattern\_1.Fail

Pattern\_2

Job.Pass\_Count

Pattern\_1.Pass

- Communicati

EasyView

**FTP SLMP Scanner** 

Items corresponding to the device address can be changed by using the [Up] and [Down]. As an example, sort as above for easy viewing.

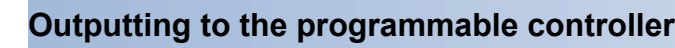

Device Address

**1.** Set data to be output from the vision sensor to the programmable controller. As an example, set PASS, FAIL, and the number of inspection to the output word block (D1015 to D1017).

Data Type

Settings Device Addressing Format Input Data Format Output Data

# **Saving the job**

*1.* Name the created job.

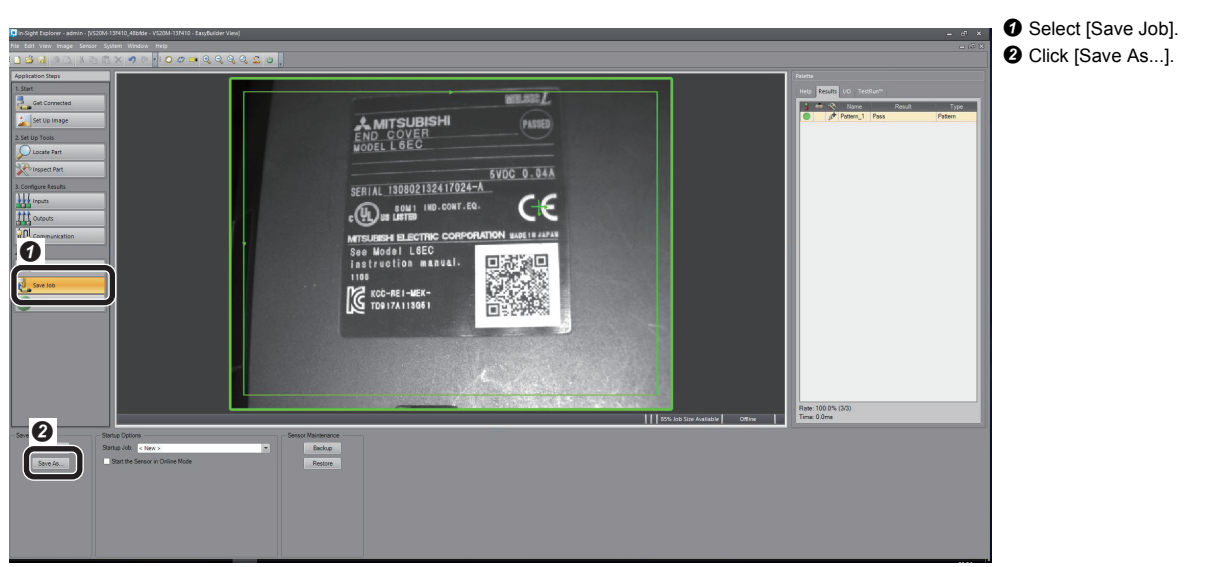

*2.* Input the file name and save the job.

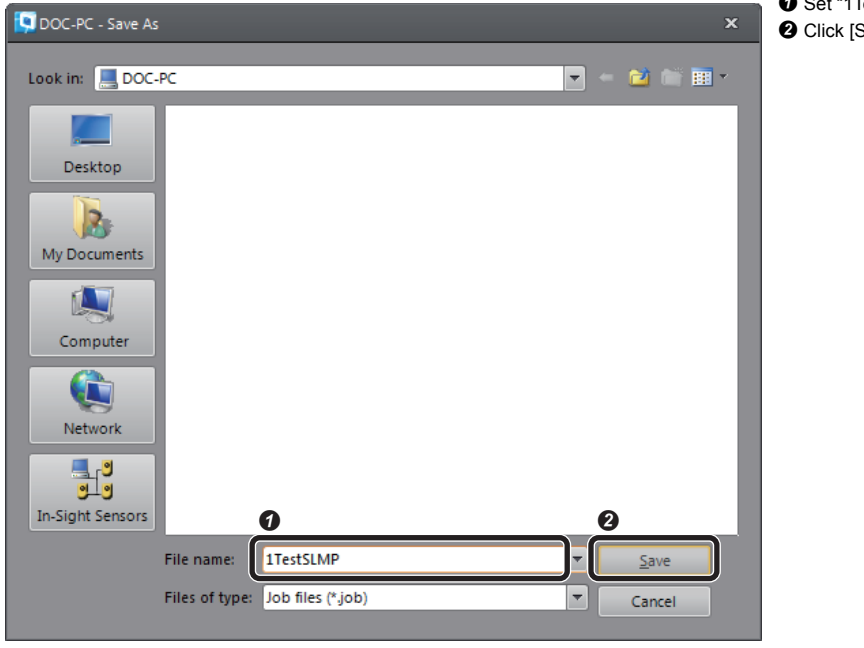

 Set "1TestSLMP" in "File name". **O** Click [Save].

# <span id="page-20-0"></span>**1.4 Setting the Programmable Controller**

## **Setting the programmable controller**

Start GX Works3 to set the programmable controller.

*1.* Start GX Works3.

MELSOFT GX Works3

Module Setting Module Label: Not use

Ť

Add a module.

Do Not Show this Dialog Again

-------<br>[Module Name] R04CPU<br>[Start I/O No.] 3E00

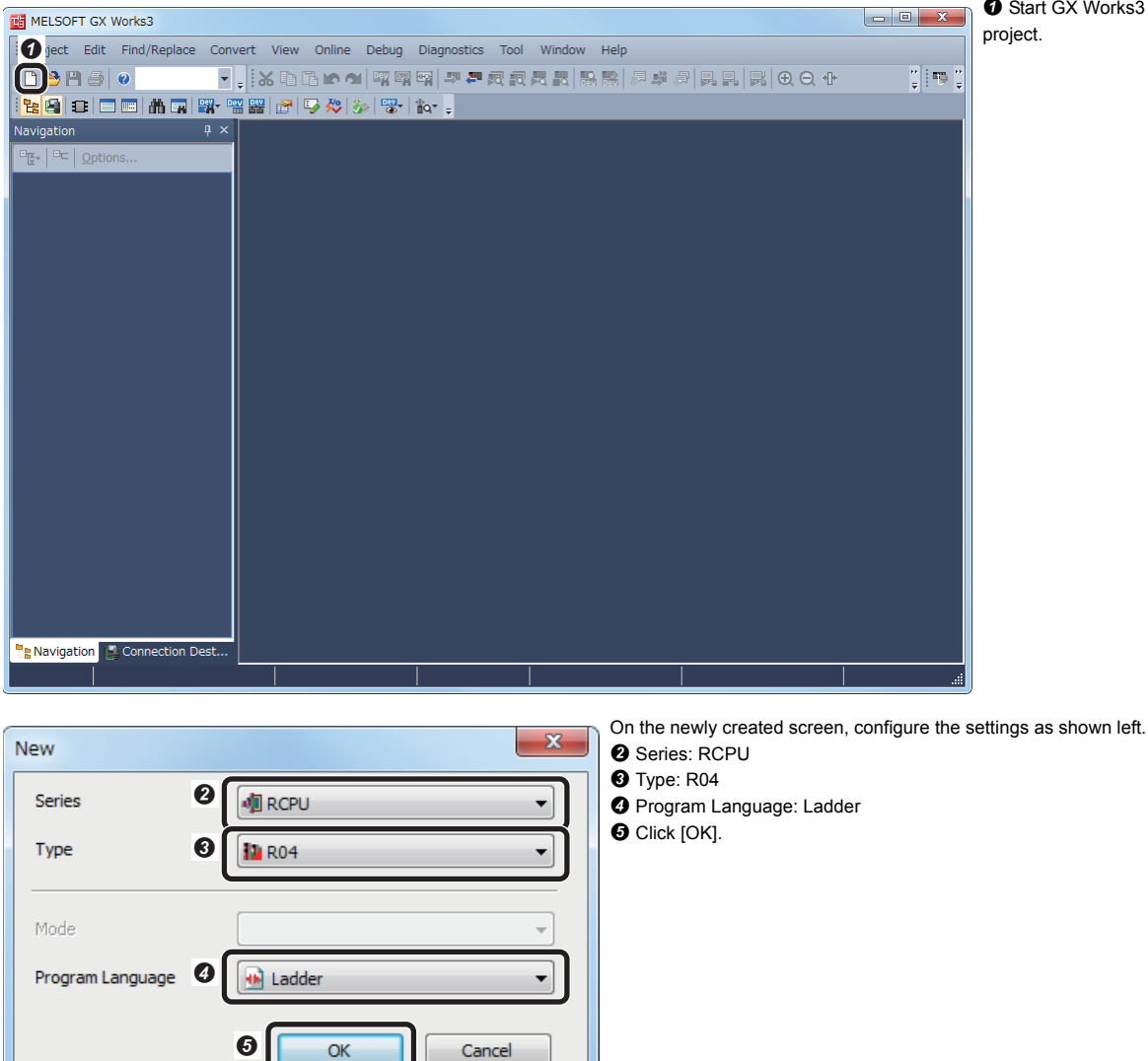

**O** Start GX Works3 and create a new project.

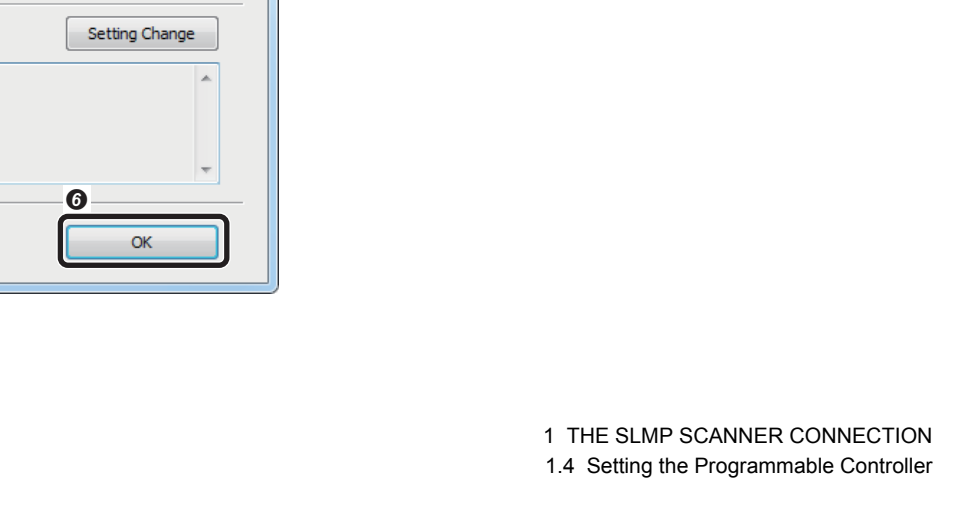

**O** Click [OK].

## *2.* Configure the parameter settings.

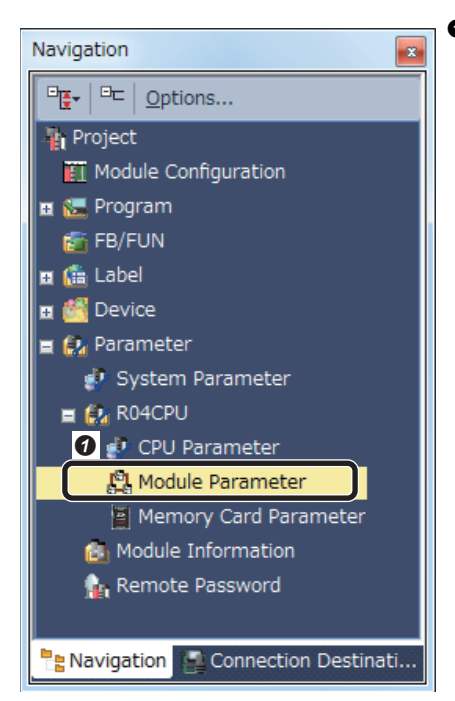

**O** Double-click [Module Parameter] in the Navigation window.

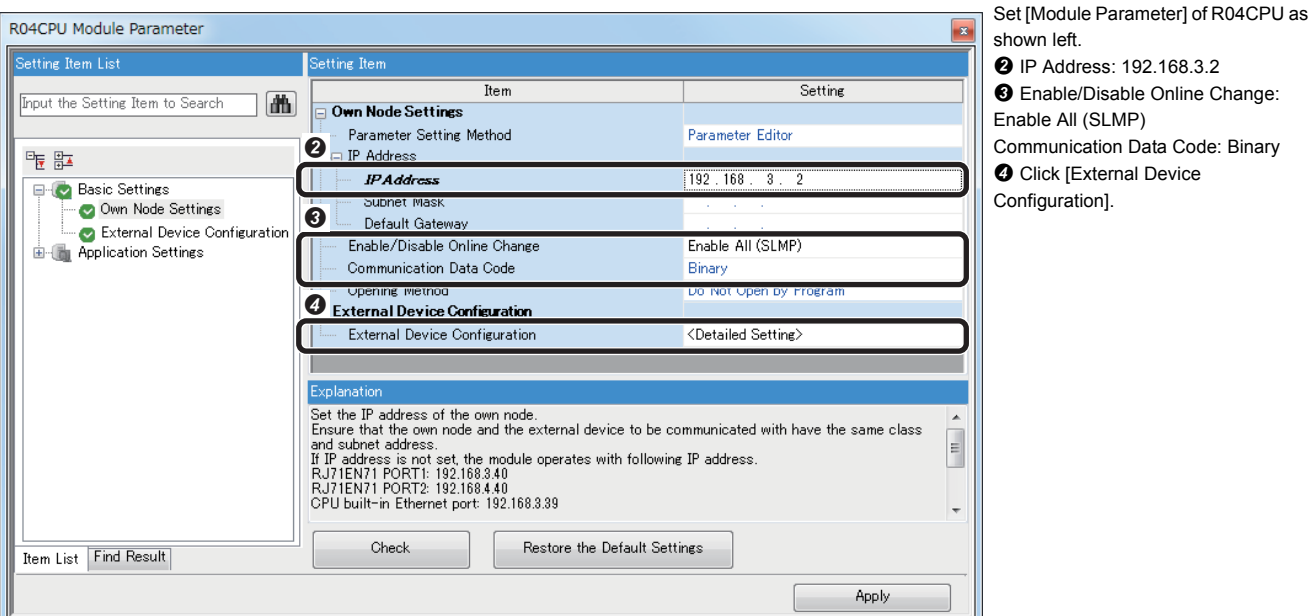

# *3.* Configure the Open setting.

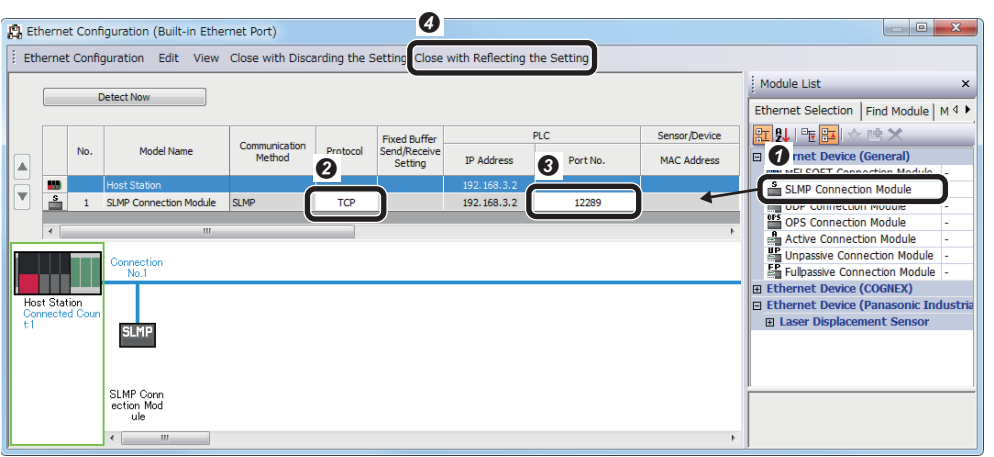

**O** Select "SLMP Connection Module" from the module list and paste by drag&drop.

<sup>2</sup> Select "TCP" in "Protocol".

**1**9 Input "12289" to "Port No.".

**O** Click [Close with Reflecting the Setting].

# *4.* End Setting.

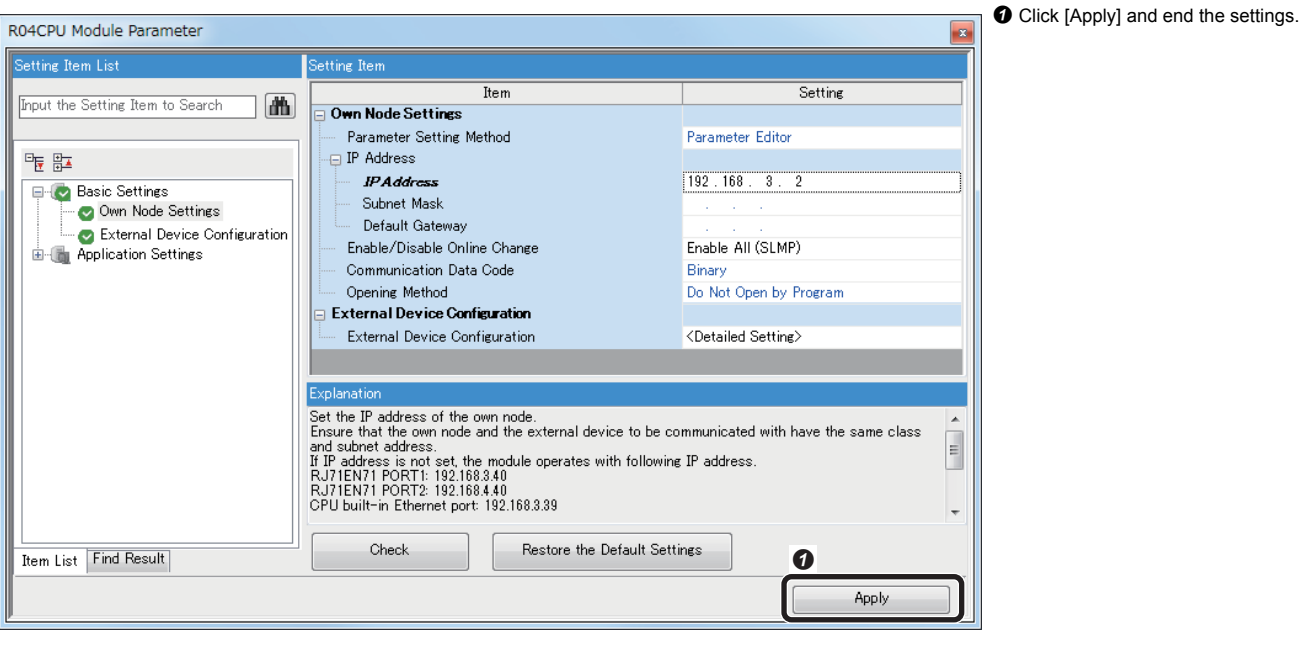

# $Point$

The user has to set parameters for communication for the programmable controller, and does not need to create a program for communication.

# <span id="page-23-0"></span>**1.5 Execute Programmable Controller and Vision Sensor**

## **Execute the programmable controller**

*1.* Start the programmable controller.

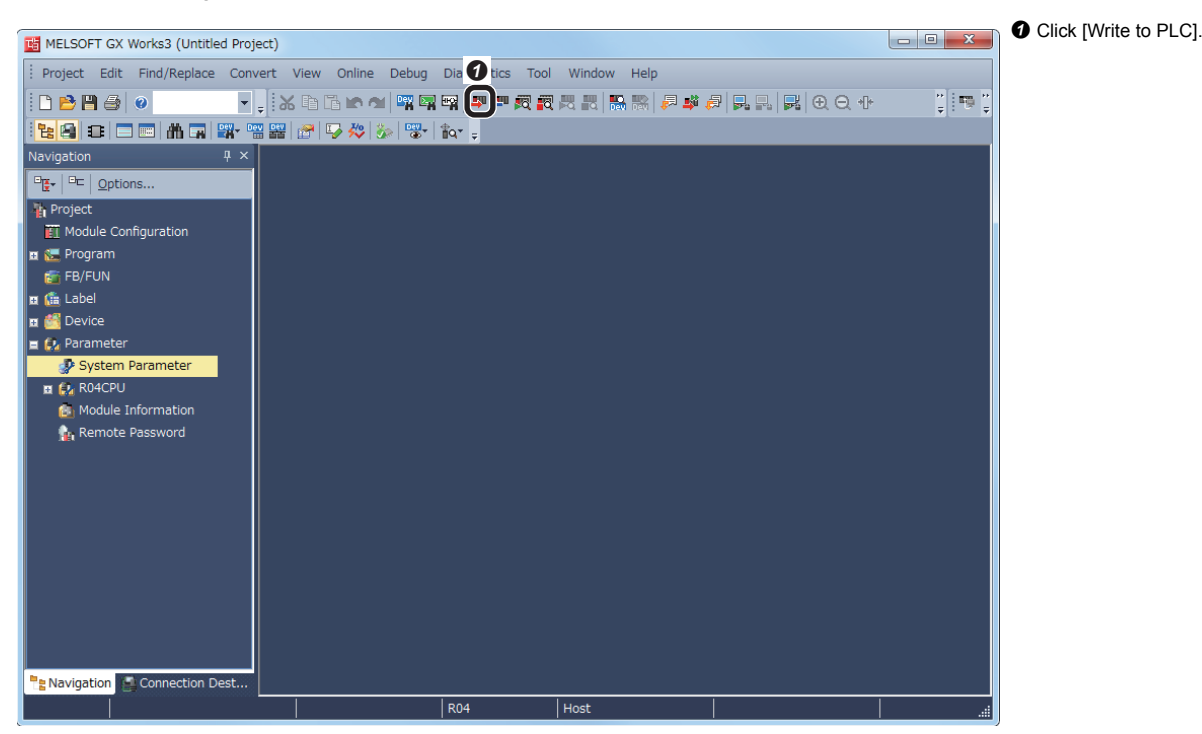

## *2.* Write the parameters.

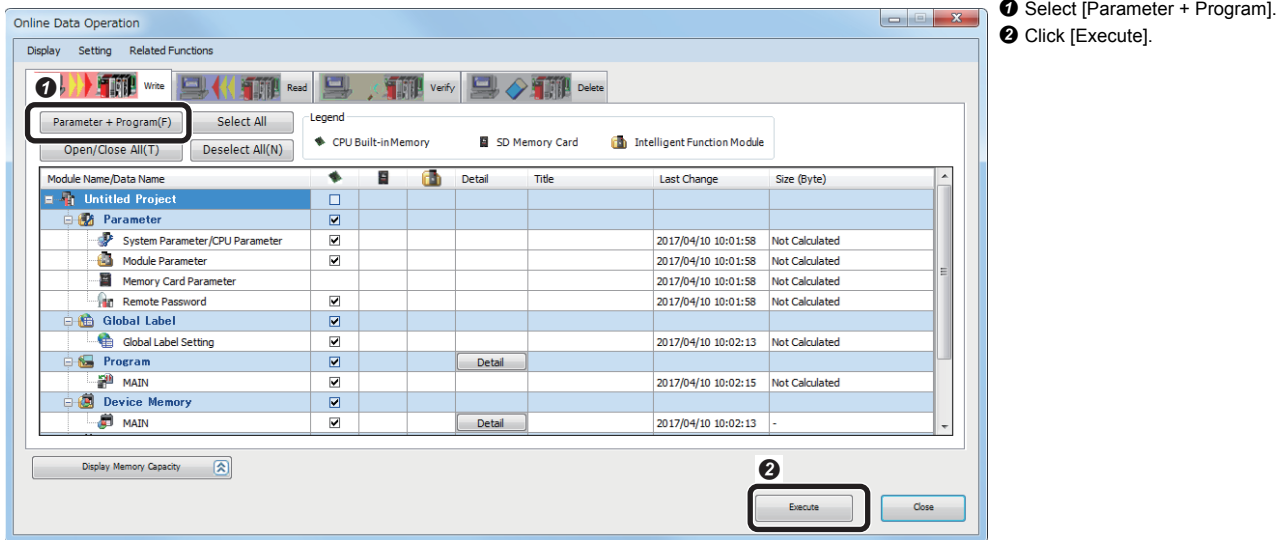

After writing the parameters is completed, reset and run the programmable controller.

## **Execute the vision sensor**

Turn OFF $\rightarrow$ ON the power supply of the vision sensor and restart it.

# <span id="page-24-0"></span>**1.6 Checking Operations**

Control the vision sensor using the programmable controller and check the operations.

# <span id="page-24-1"></span>**Make the vision sensor online**

Make the vision sensor online and start the communication with the programmable controller.

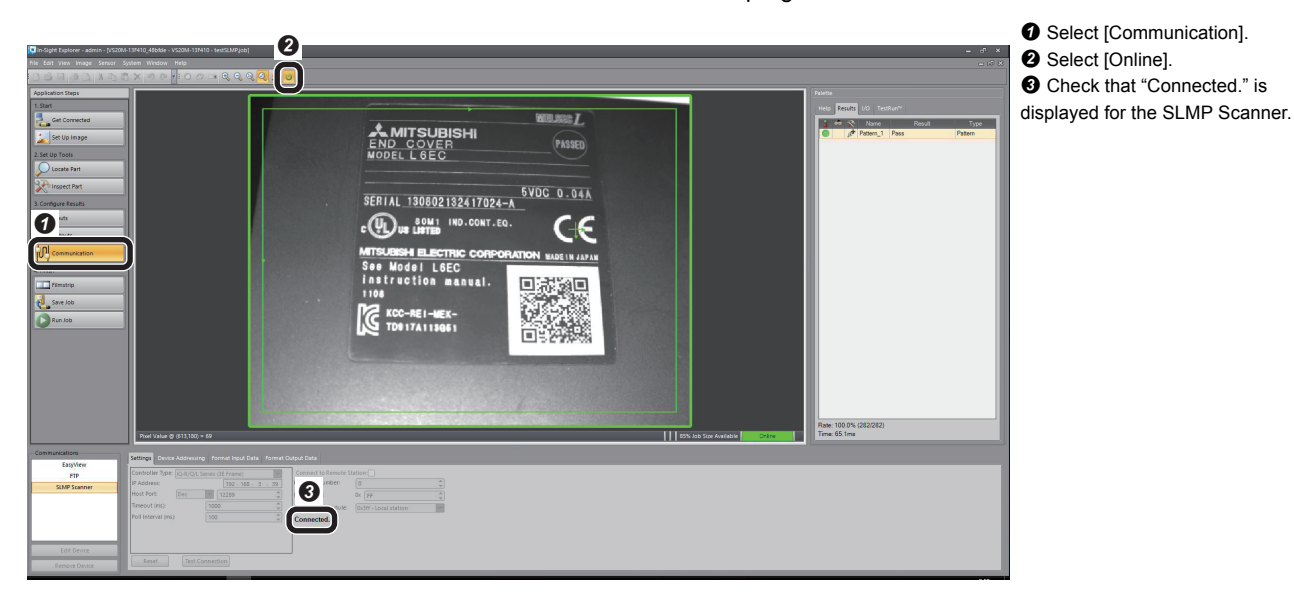

# <span id="page-24-2"></span>**Set the trigger to the vision sensor**

Set the trigger to the vision sensor, and acquire inspection results.

Open [Online]⇒[Monitor]⇒[Device/Buffer Memory Batch Monitor] in GX Works3 to display devices.

### *1.* Display devices.

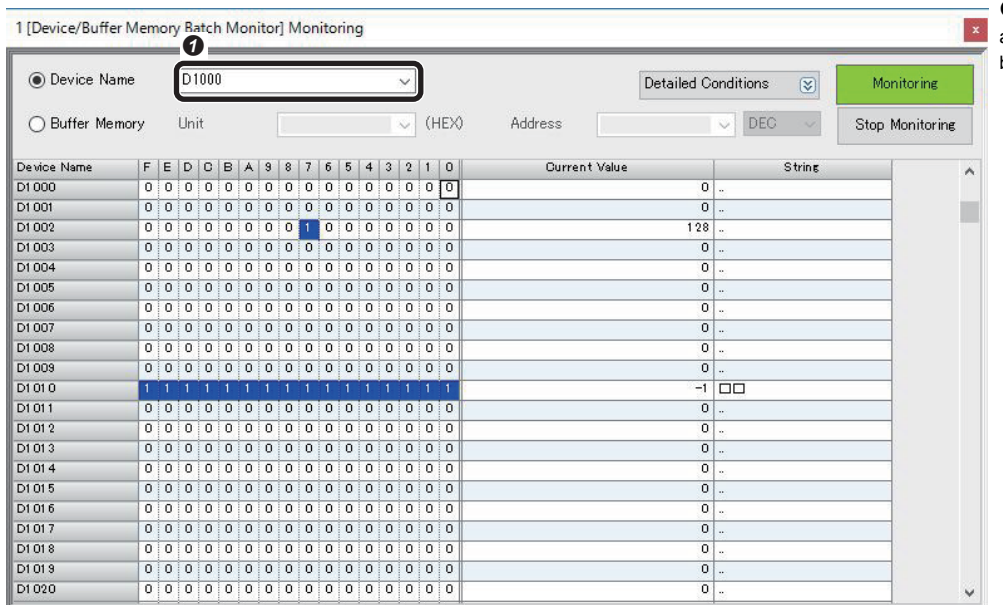

**O** Input "D1000" in [Device Name] and monitor the contents of the data block.

## *2.* Set the trigger.

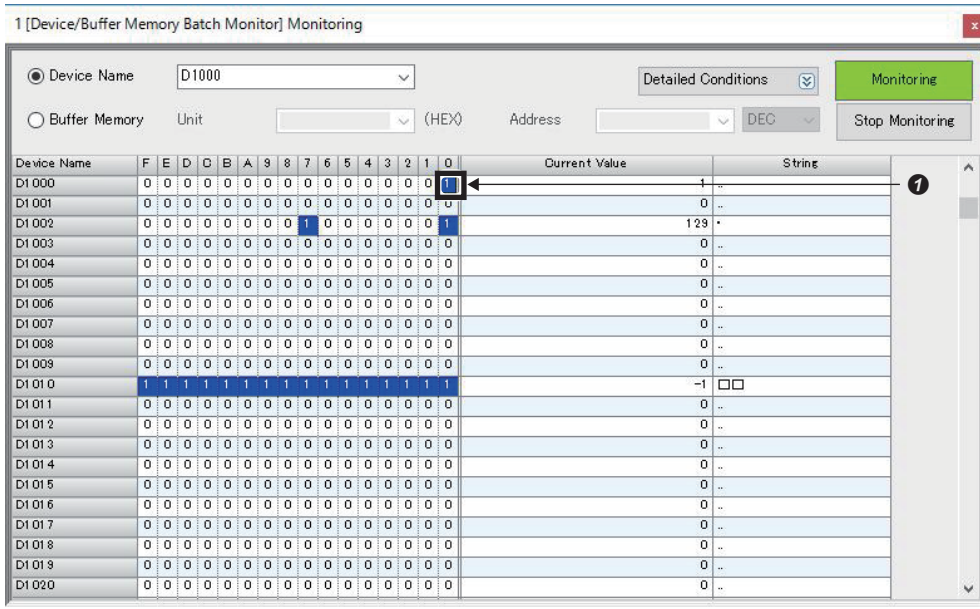

 $\bullet$  To enable the trigger from the programmable controller, turn "ON" the "Network Trigger Enable" bit (D1000.0) of the control bit block. When the "Network Trigger Enable" bit (D1000.0) is "OFF", the vision sensor does not operate even though the trigger is ON.

# <span id="page-25-0"></span>**Check inspection results**

### Check inspection results.

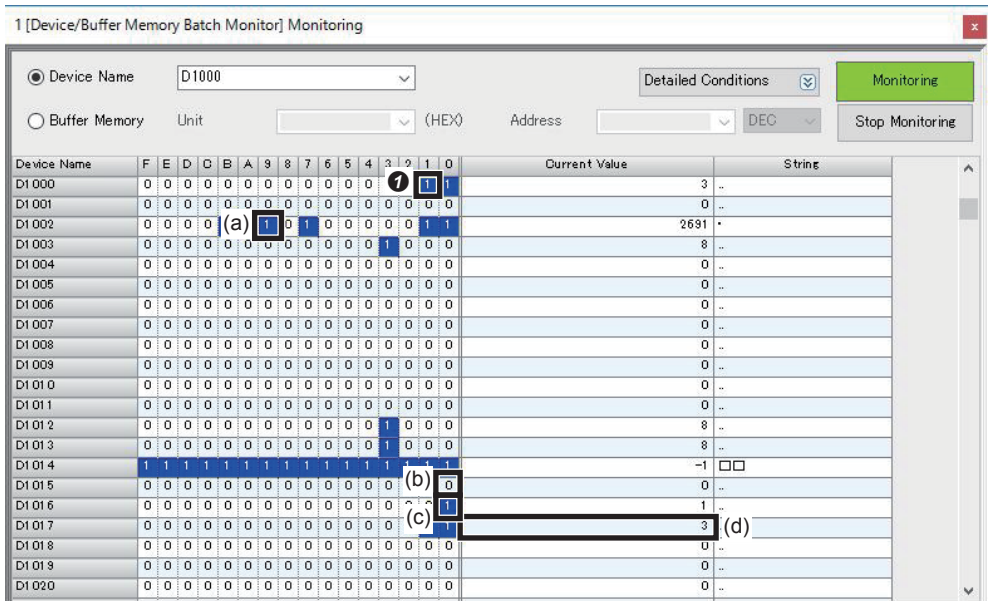

 Turn "ON" the "Trigger" bit (D1000.1) of the control bit block. (a) Inspection Completed: The vision sensor is triggered and an search result is output. As the inspection result, the format output data set with the SLMP Scanner of In-Sight Explorer is output.

(b)  $D1015 =$  Pattern 1 PASS (c) D1016 = Pattern\_1 FAIL  $(d)$  D1017 = Inspection count When the inspection is completed, the "Inspection Completed" bit (D1002.9) of the status bit block changes (toggles).

To set the trigger to the vision sensor again, turn "ON" D1000.1.

# <span id="page-26-0"></span>**1.7 Contents in Data Blocks**

## <span id="page-26-1"></span>**Contents in data blocks**

Set a start device and the number of devices to each data block with In-Sight Explorer.

The start device types (such as D, M, and X) and the start devices can be changed. The number of devices, excluding the ones for the control bit block and status bit block, can be changed. The control details set to each data block are fixed in the system.

The following shows the control details of the six data blocks where devices have been assigned.

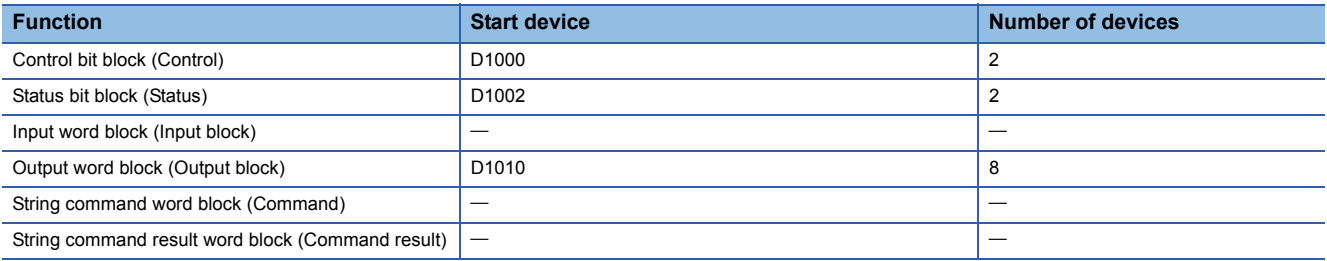

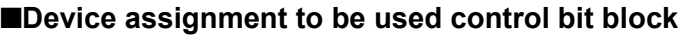

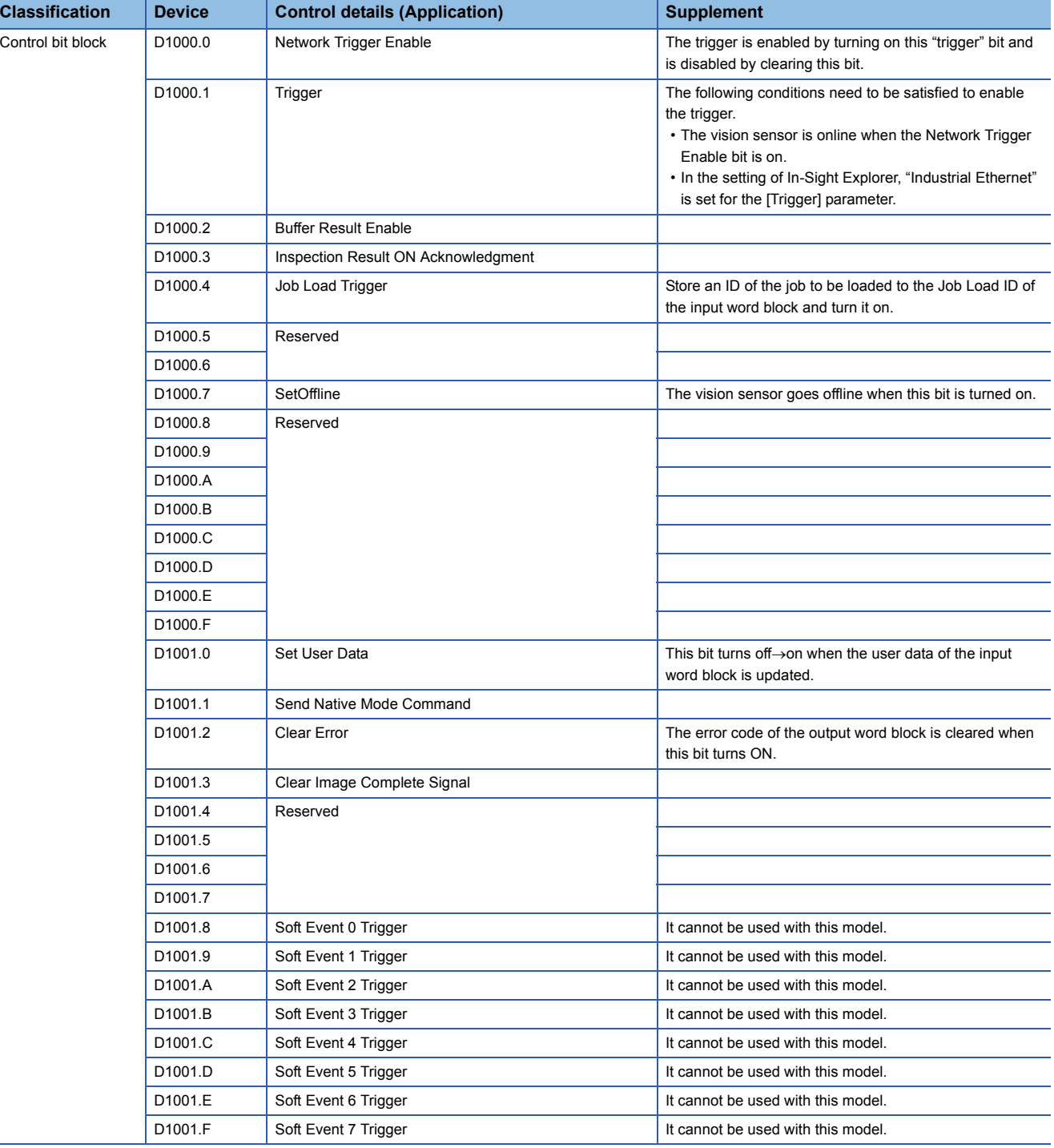

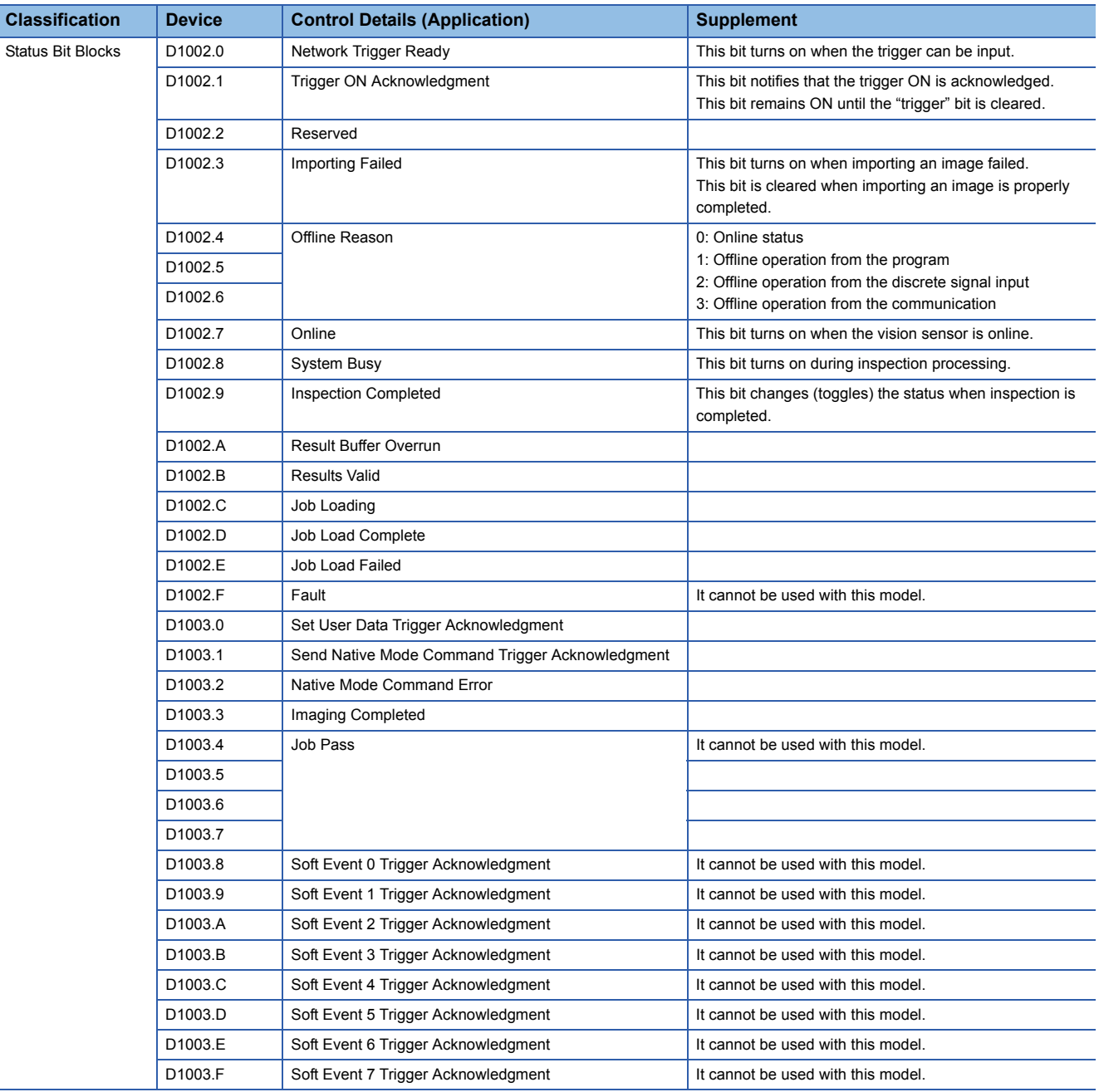

## ■**Device assignment to be used status bit block**

# ■**Device Assignment to be Used Output Word Blocks**

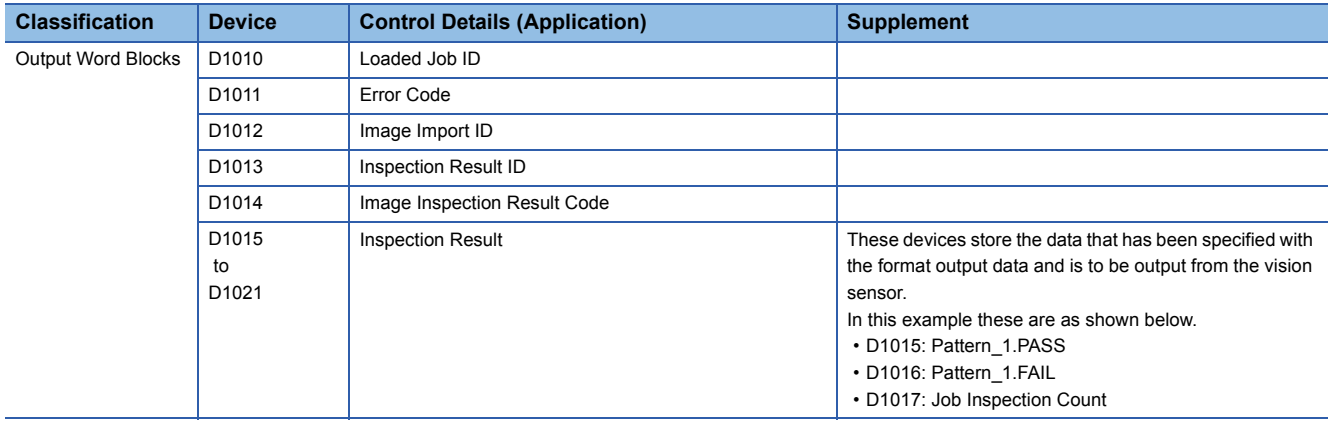

# <span id="page-30-0"></span>**2 I/O CONNECTION**

# <span id="page-30-1"></span>**2.1 Introduction**

This chapter describes the procedures for connecting the Vision Sensor VS20 to a MELSEC programmable controller and controlling the vision sensor with I/O.

# <span id="page-30-2"></span>**Example of system configuration for connecting the vision sensor**

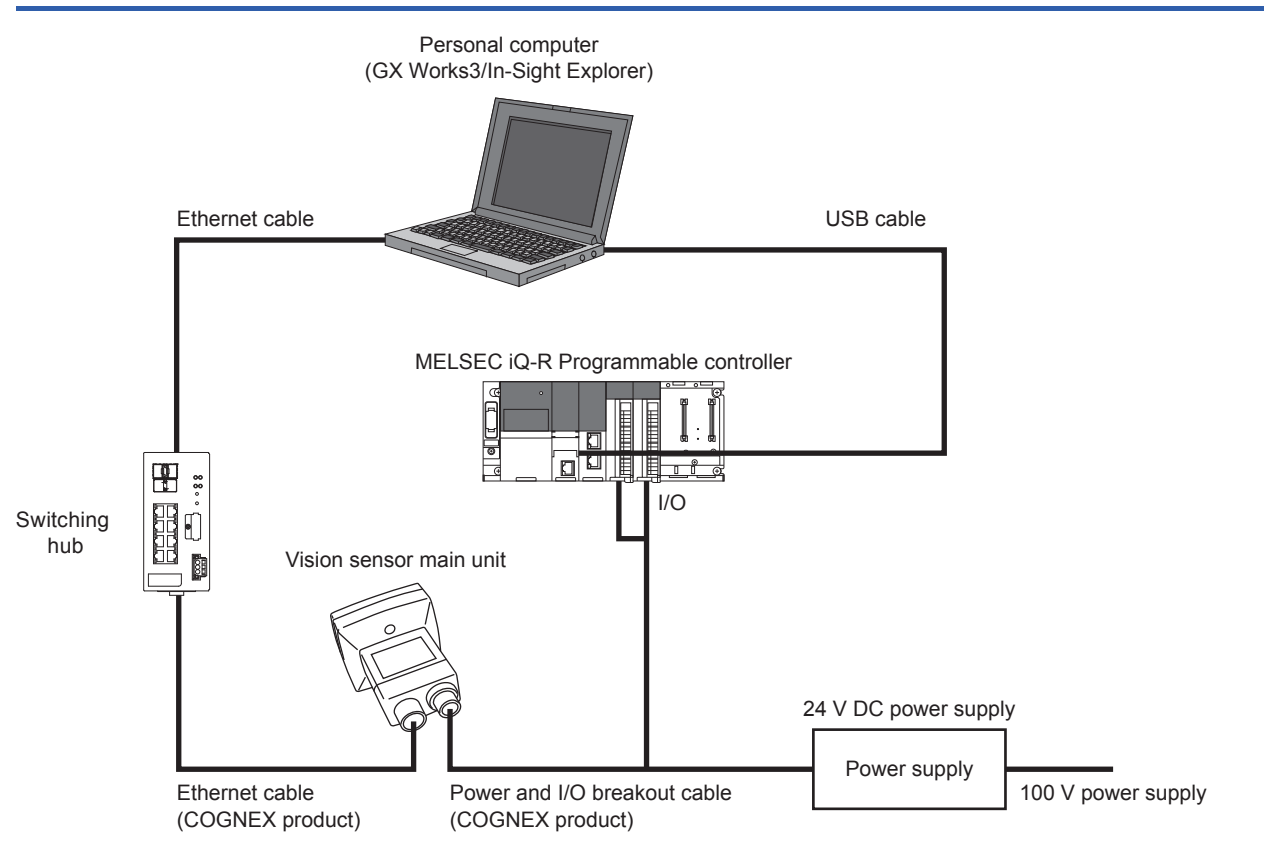

# **Required modules and devices**

### ■**Mitsubishi Electric products**

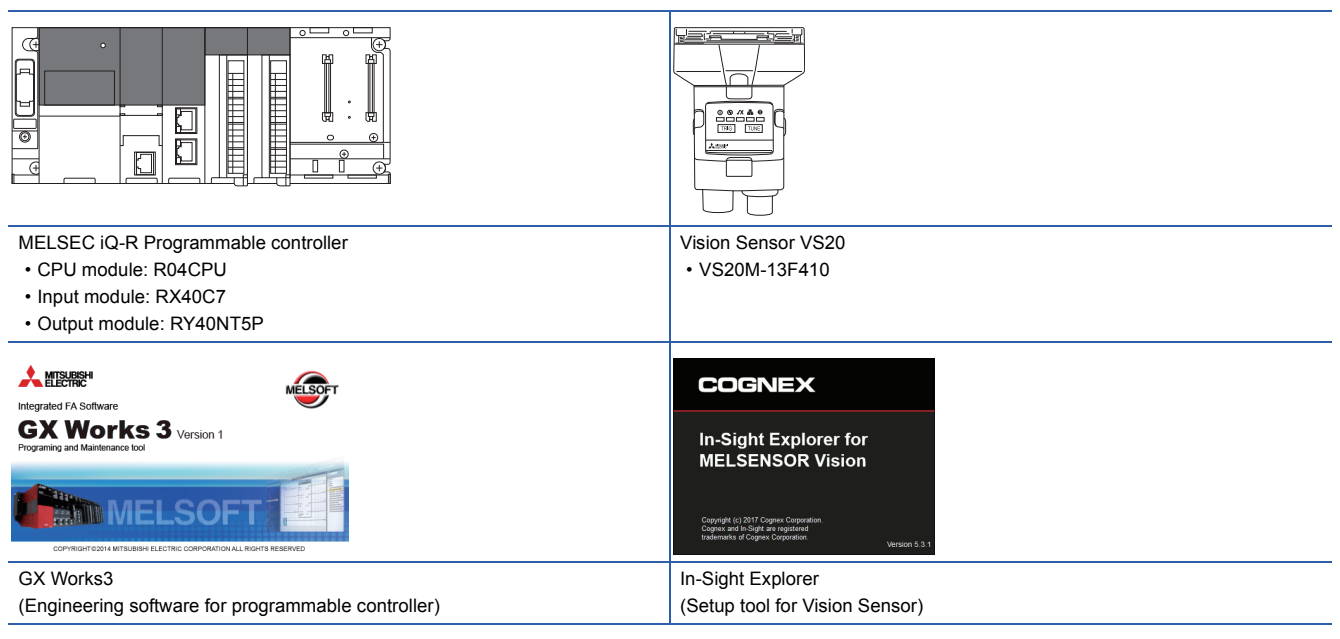

### ■**COGNEX products**

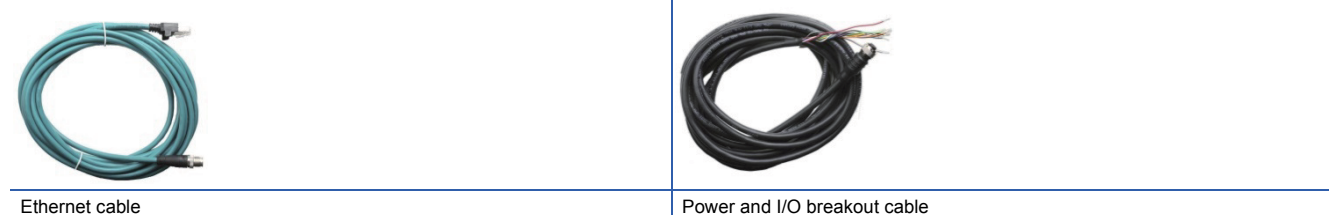

### ■**Commercial products**

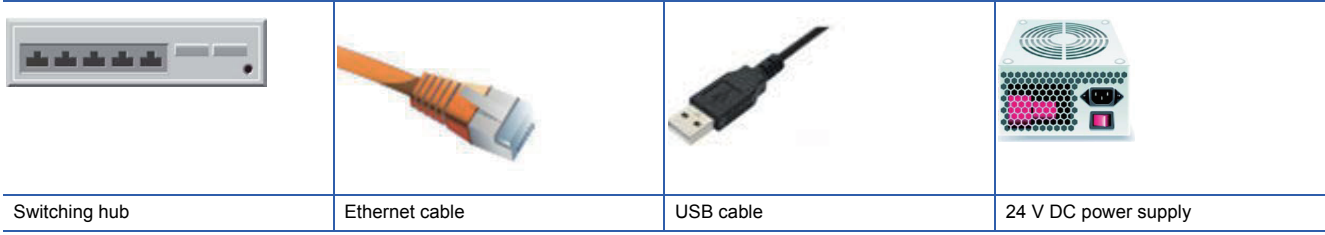

## <span id="page-32-0"></span>**Ethernet cable connection**

**1.** Connect the Ethernet cable's M12 connector to the vision sensor's Ethernet connector.

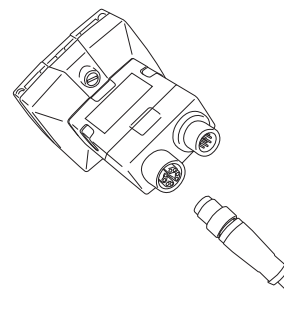

*2.* Connect the Ethernet cable's RJ-45 connector to the switching hub or personal computer, as applicable.

## **Connect the power and I/O breakout cable**

### **Precautions**

- When connecting the vision sensor and programmable controller, simultaneously turn on the vision sensor and programmable controller, or first turn on the programmable controller.
- Cut unused wires or protect them with insulating materials. Keep all bare wires separated from the 24 V DC wire.
- *1.* Verify that the 24 V DC power supply being used is unplugged and not receiving power.
- *2.* Connect the wires of the power and I/O breakout cable, I/O module and power supply as shown below.

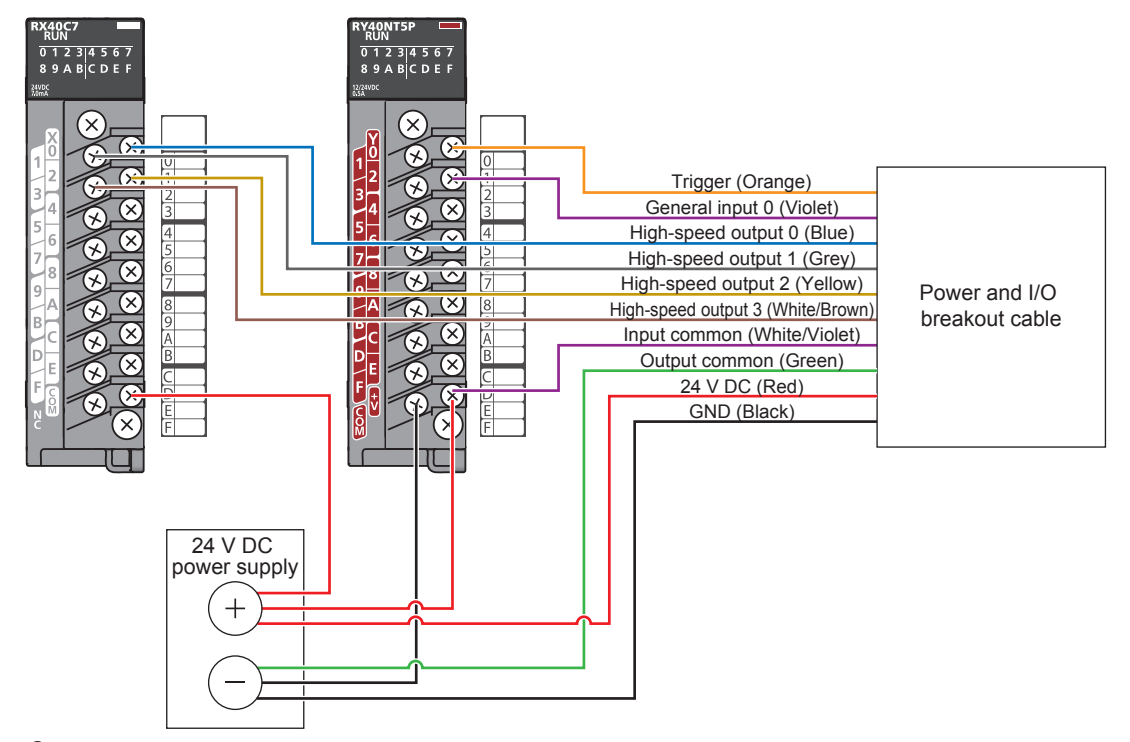

*3.* Connect the power and I/O breakout cable's M12 connector to the vision sensor's Power, I/O and RS-232 connector.

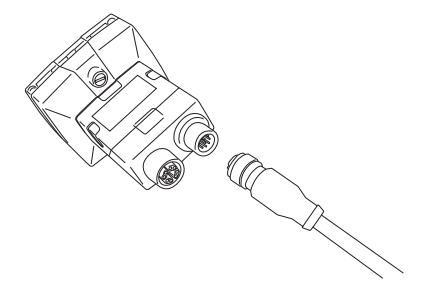

*4.* Turn on the 24 V DC power supply switch.

# <span id="page-34-0"></span>**2.2 Vision Sensor Setting**

## **Setting an IP address to the personal computer**

Set the IP address 192.168.3.3 to the personal computer.

## **Connecting of the vision sensor**

Start In-Sight Explorer to set the vision sensor.

*1.* Start the In-Sight Explorer software.

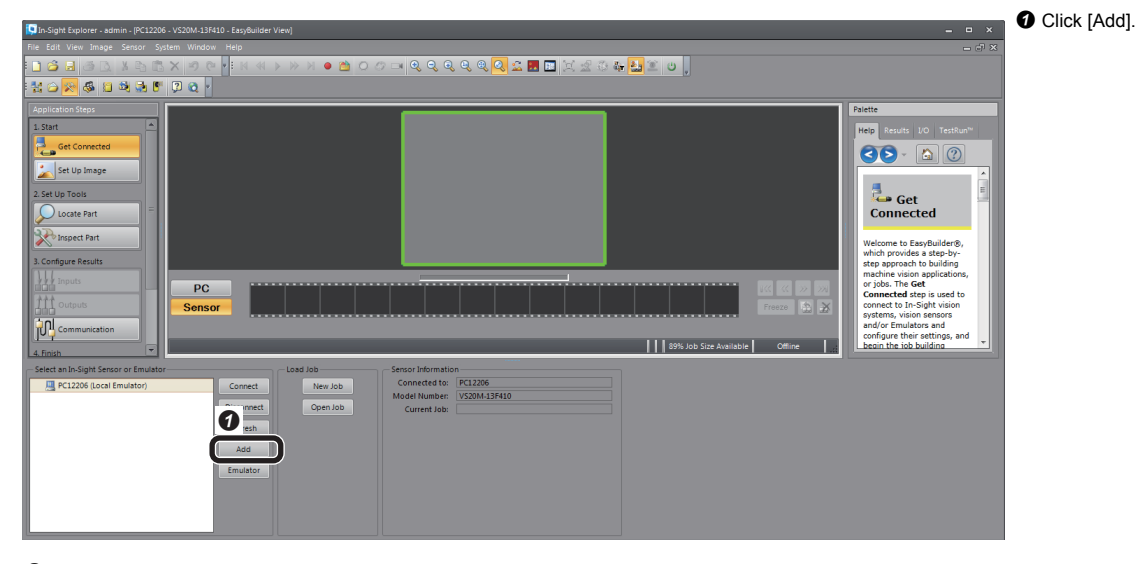

*2.* Add the vision sensor to the network.

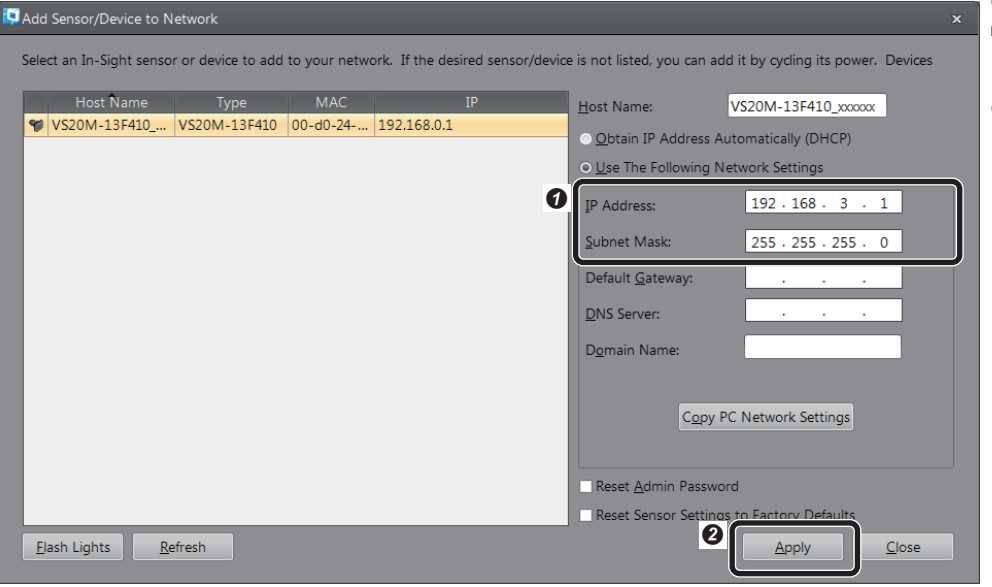

- $\bullet$  Add the sensor and device to the network as shown left.
- IP Address: 192.168.3.1
- Subnet Mask: 255.255.255.0
- **O** Click [Apply].

## *3.* Connect to the vision sensor.

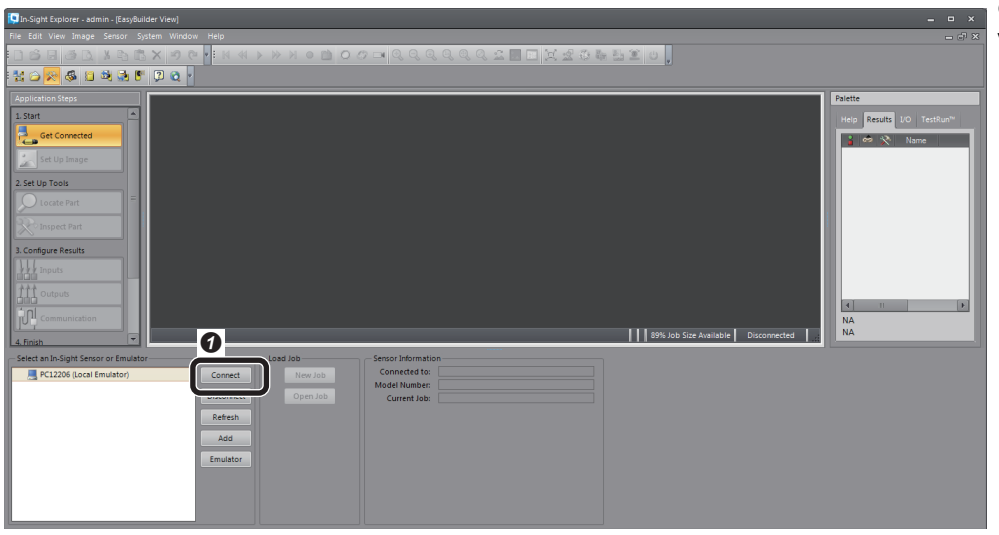

**O** Click [Connect] to connect to the vision sensor.

## **Creating a new job**

## *1.* Create a new job.

As an example, configure the setting of an inspection to see if there is a "CE" mark on the inspection object.

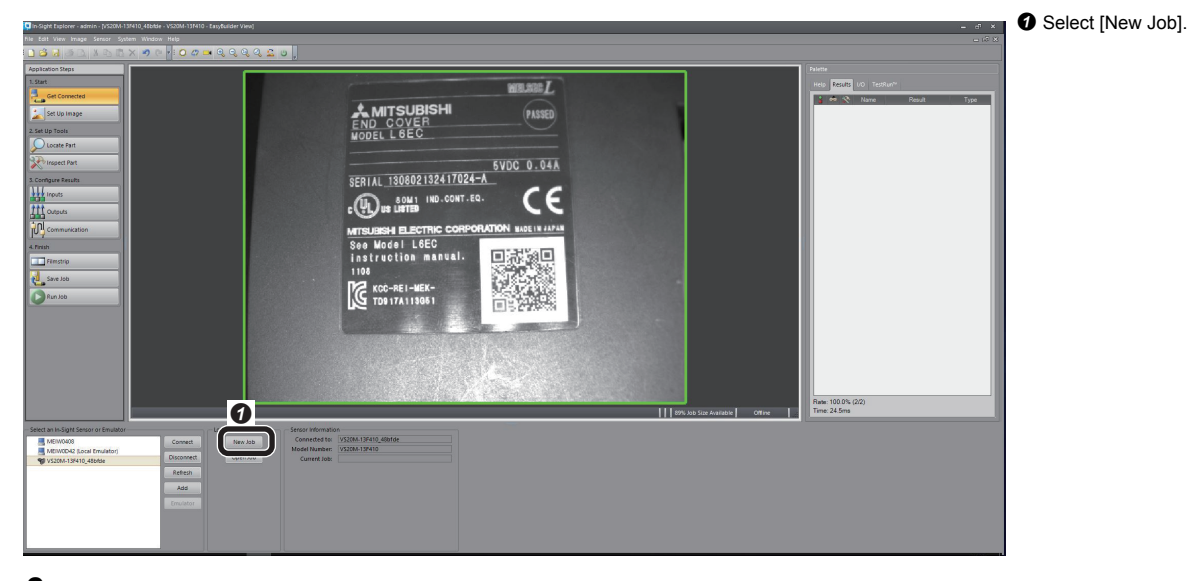

*2.* Adjust the lens so that the lens captures an inspection target in [Set Up Image], and configure the settings to acquire the image.

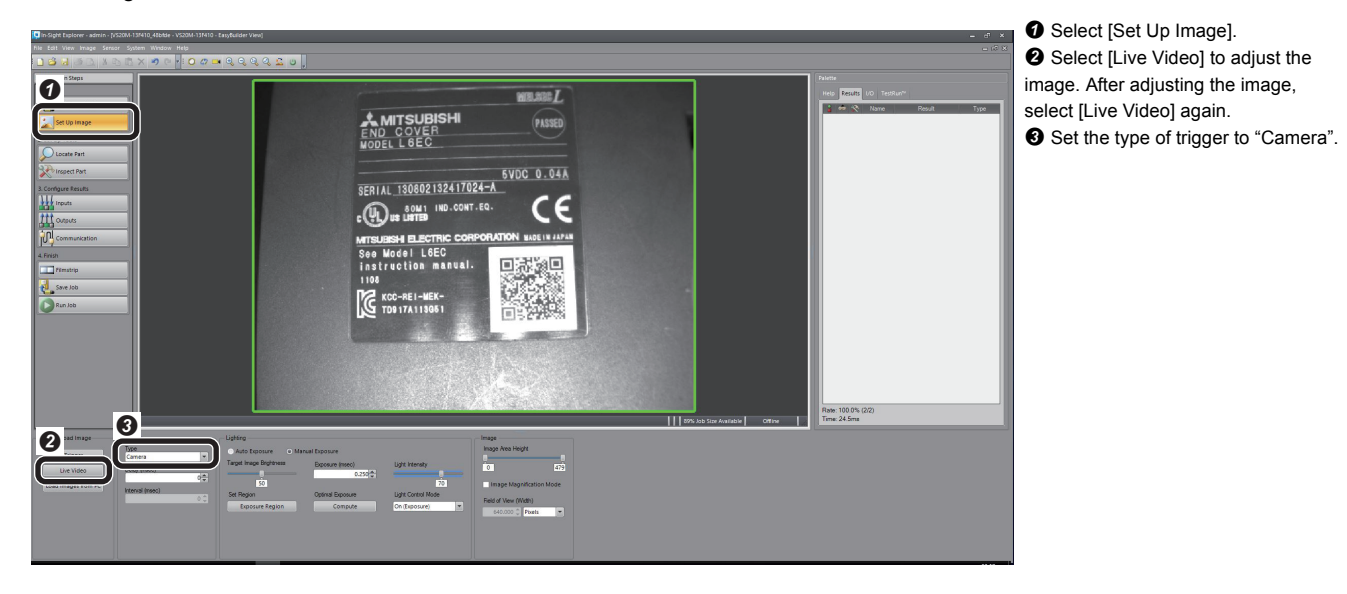

## *3.* Set a tool.

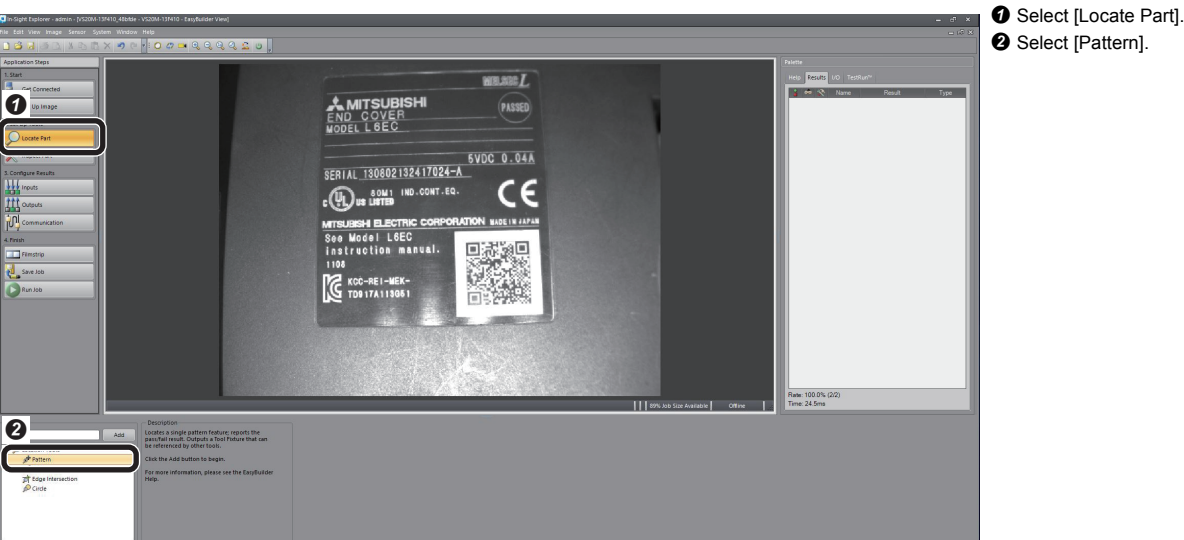

*4.* Set a model on the position to be detected.

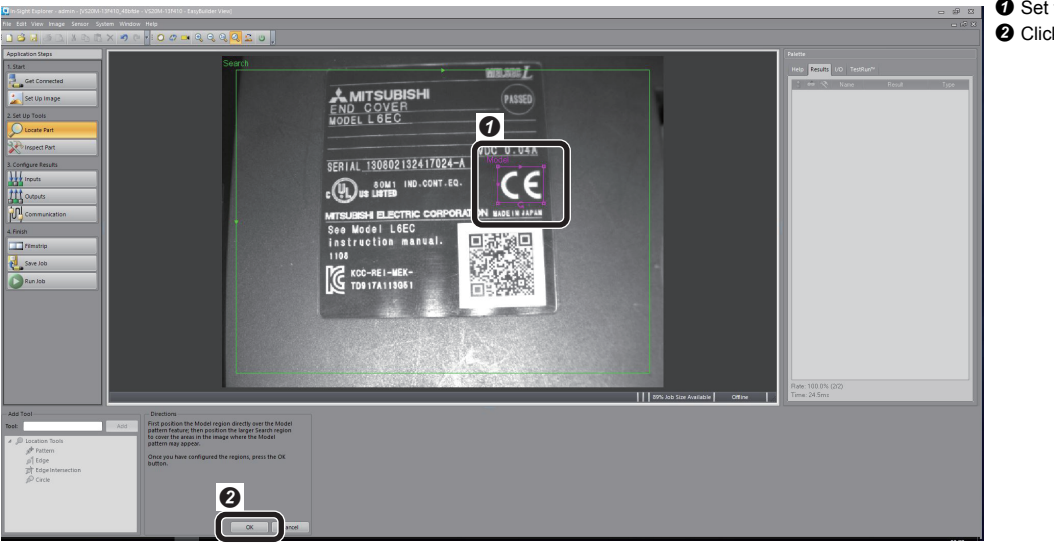

**O** Set the model. (Select "CE" mark) **O** Click [OK].

*5.* Set the name of the set pattern.

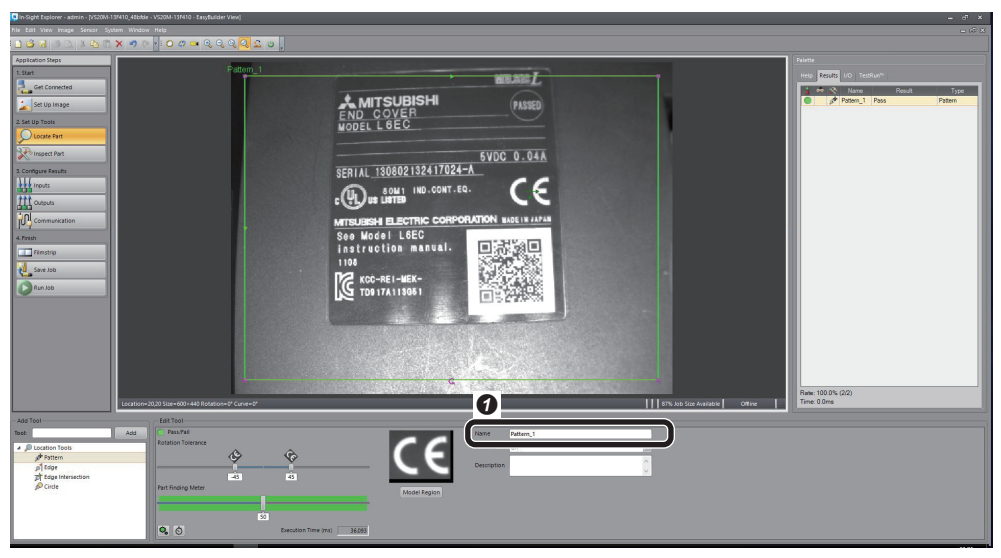

**O** Input an arbitrary name in the tool name. (In this guide it will remain the default "Pattern\_1".)

## **Inputting from the programmable controller**

Set the input data from the programmable controller.

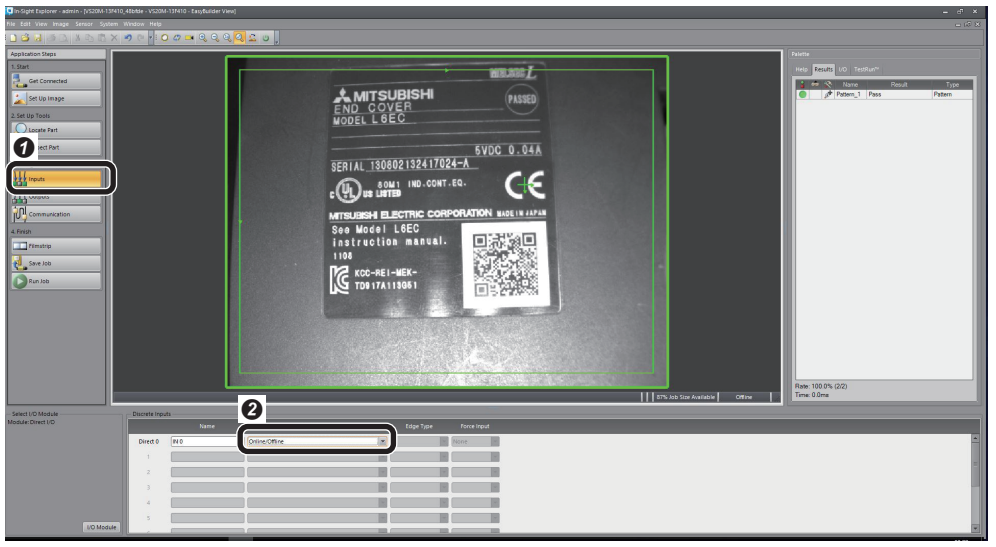

**O** Select [Inputs]. 8 Set the Direct 0 signal type to "Online/Offline".

# **2**

# <span id="page-38-0"></span>**Outputting to the programmable controller**

*1.* Set the data to be output to the programmable controller.

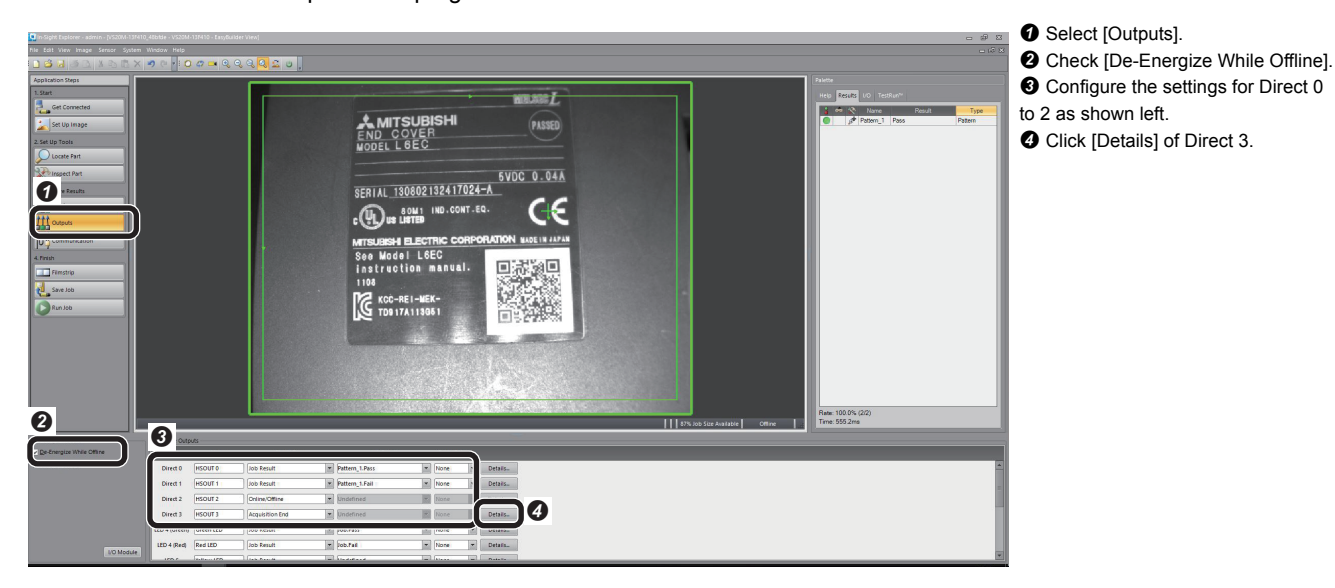

## *2.* Set output details.

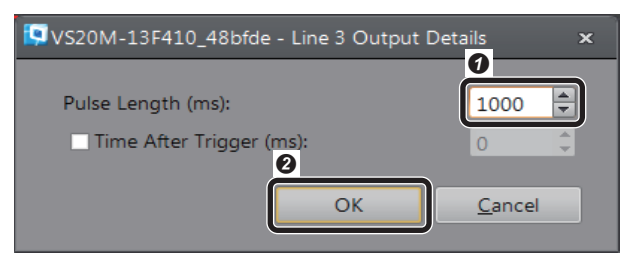

- Set the ON time of the signal to turn ON when processing is completed.
- Range: 1-1000 ms **O** Click [OK].

# **Saving the job**

**1.** Name the created job and save it.

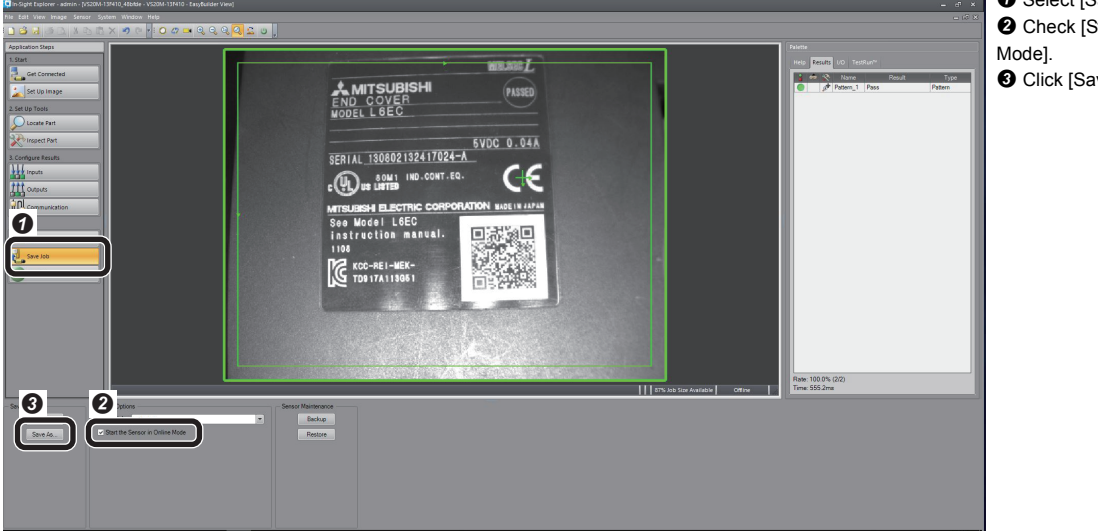

*2.* Input the file name and save the job.

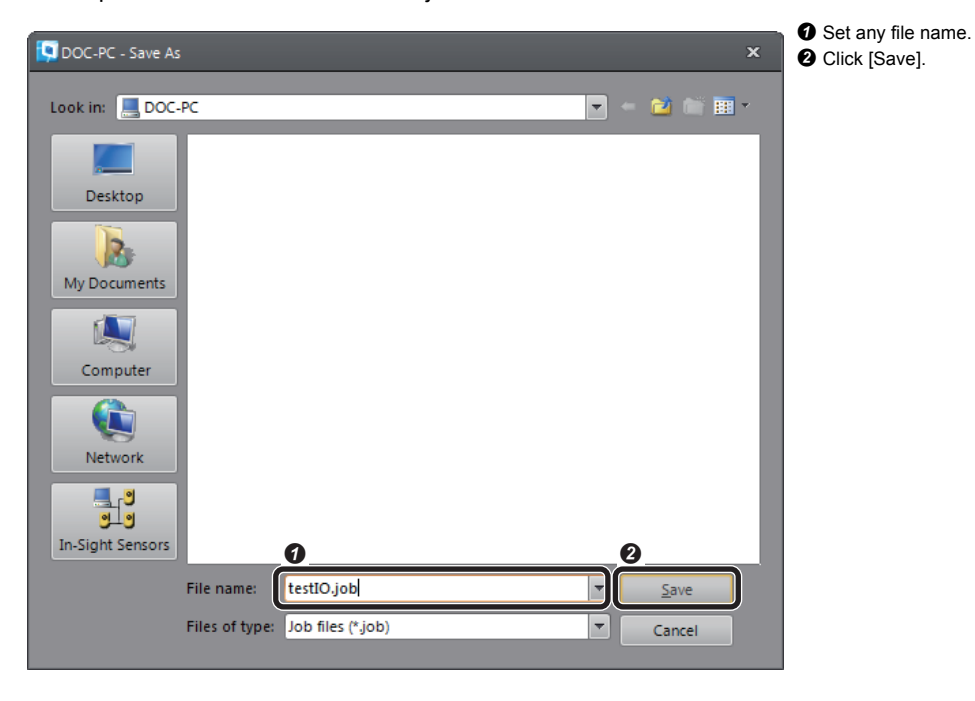

<sup>O</sup> Select [Save Job]. Start the Sensor in Online ve As].

# <span id="page-40-0"></span>**2.3 Setting the Programmable Controller**

## **Setting the programmable controller**

Start GX Works3 to set the programmable controller.

*1.* Start GX Works3.

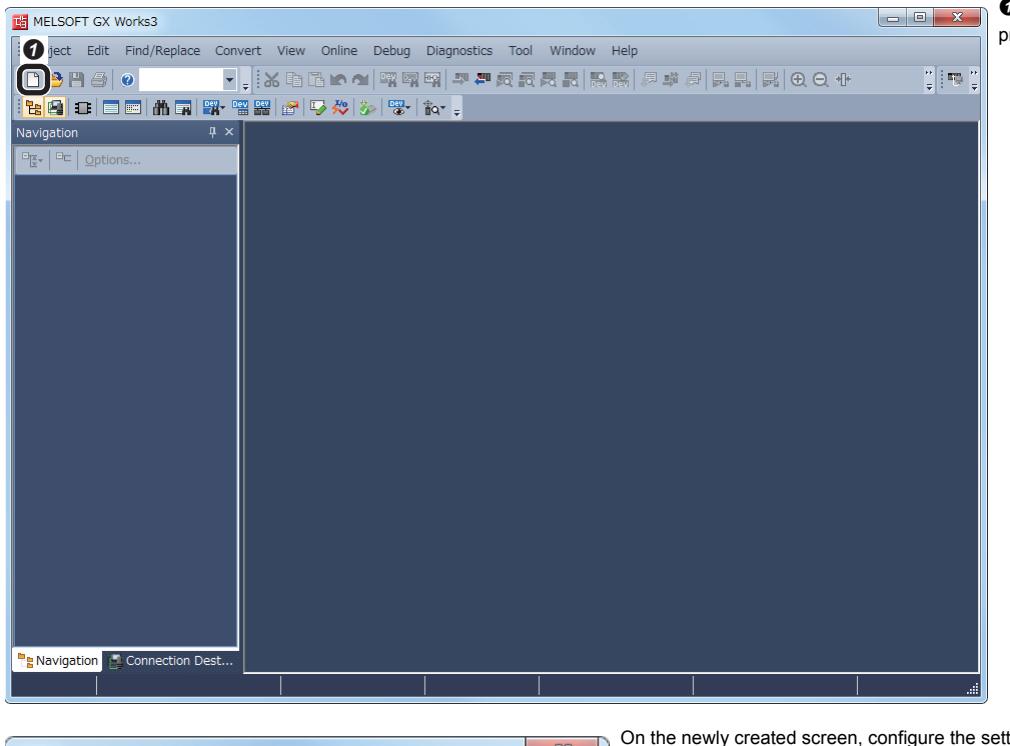

**O** Start GX Works3 and create a new project.

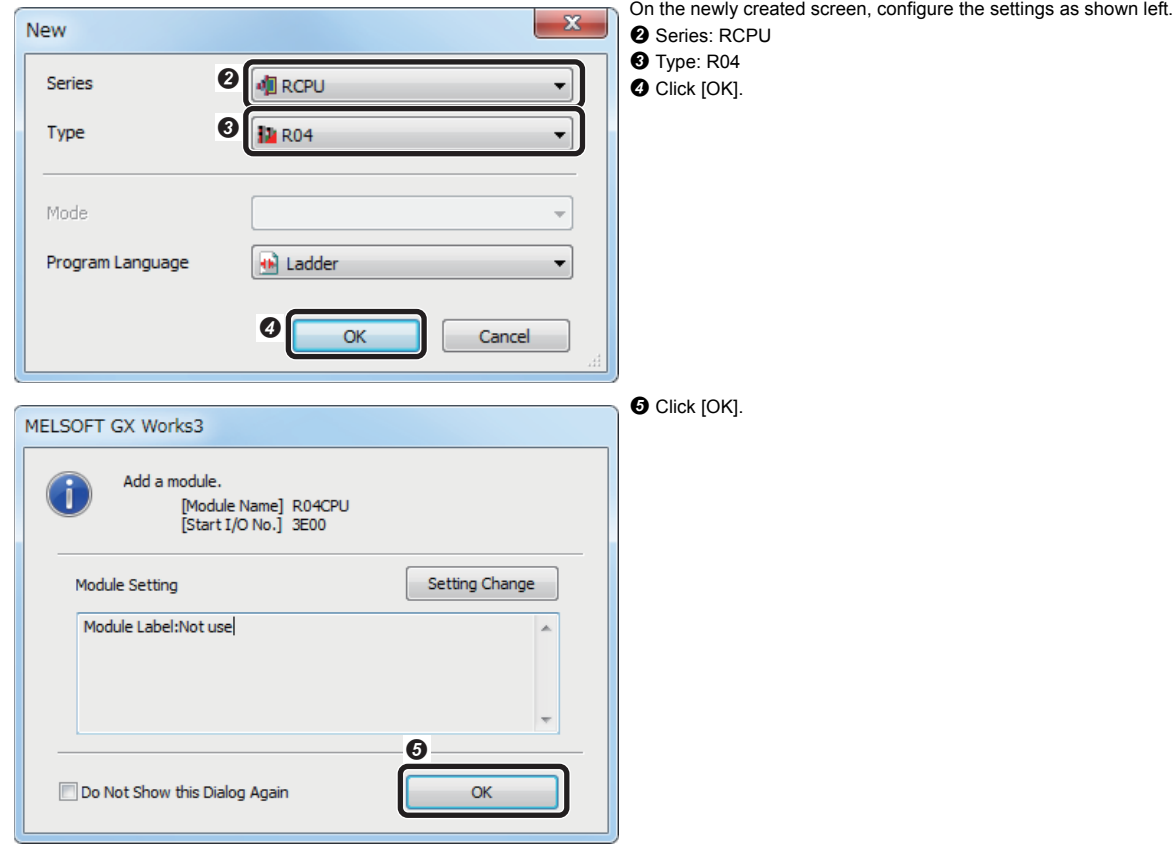

# *2.* Configure the parameter settings.

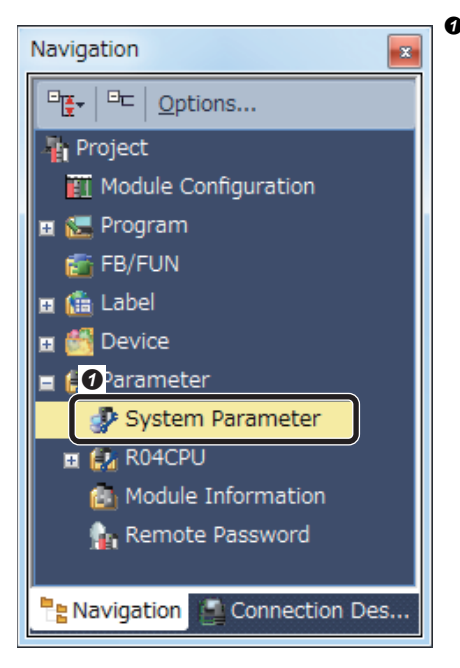

## *3.* Set I/O module.

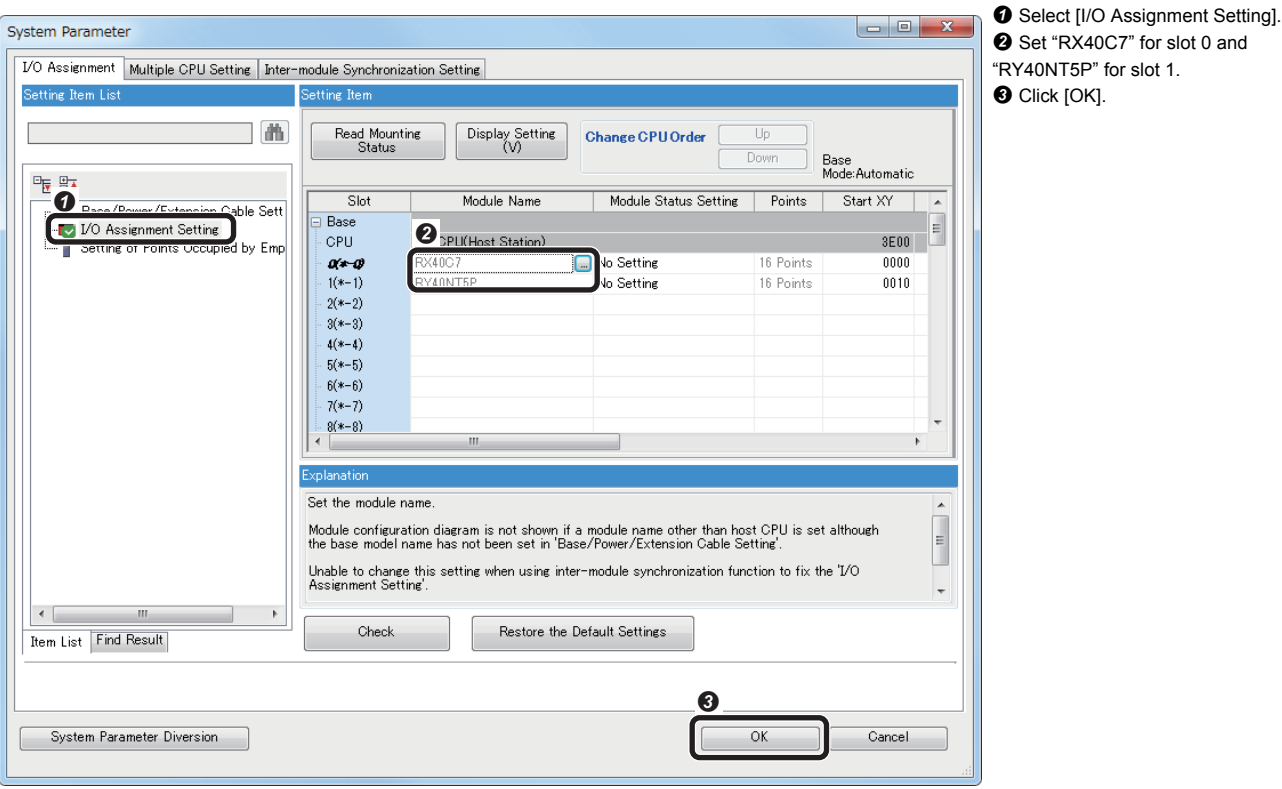

Double-click "System Parameter" in the Navigation window.

# **Creating program**

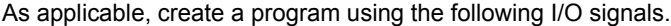

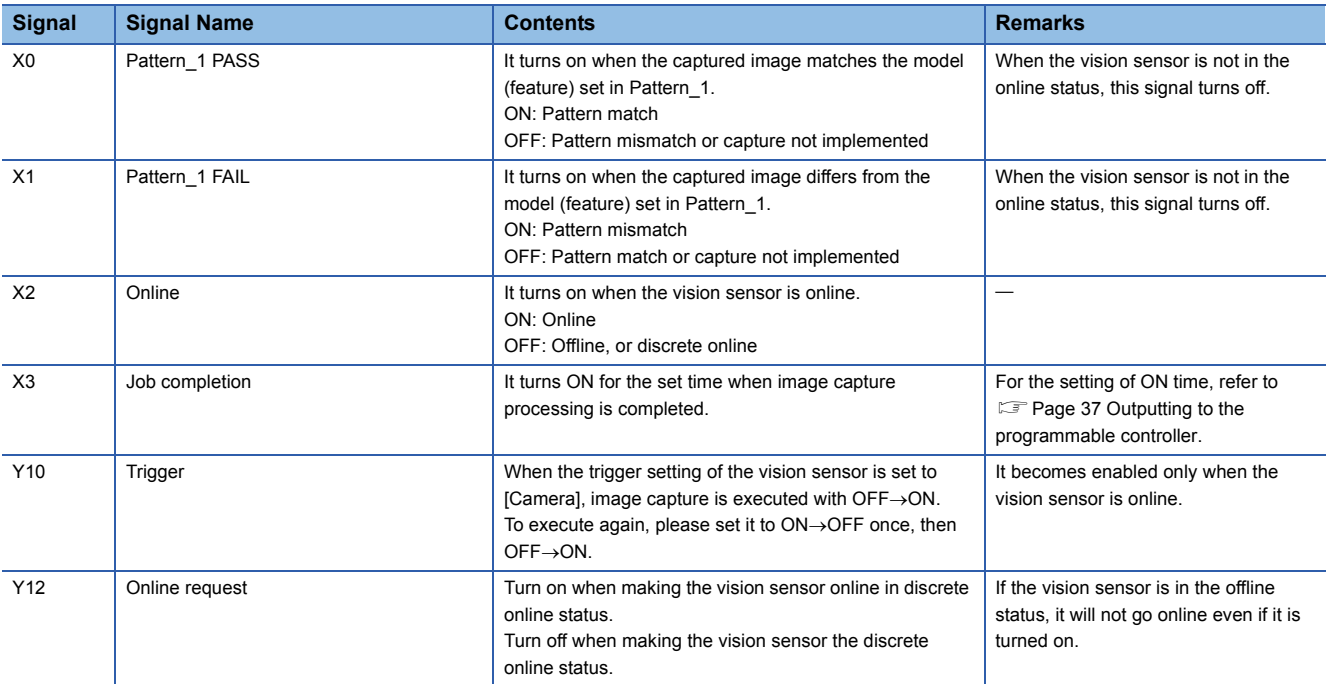

### The timing chart is shown below.

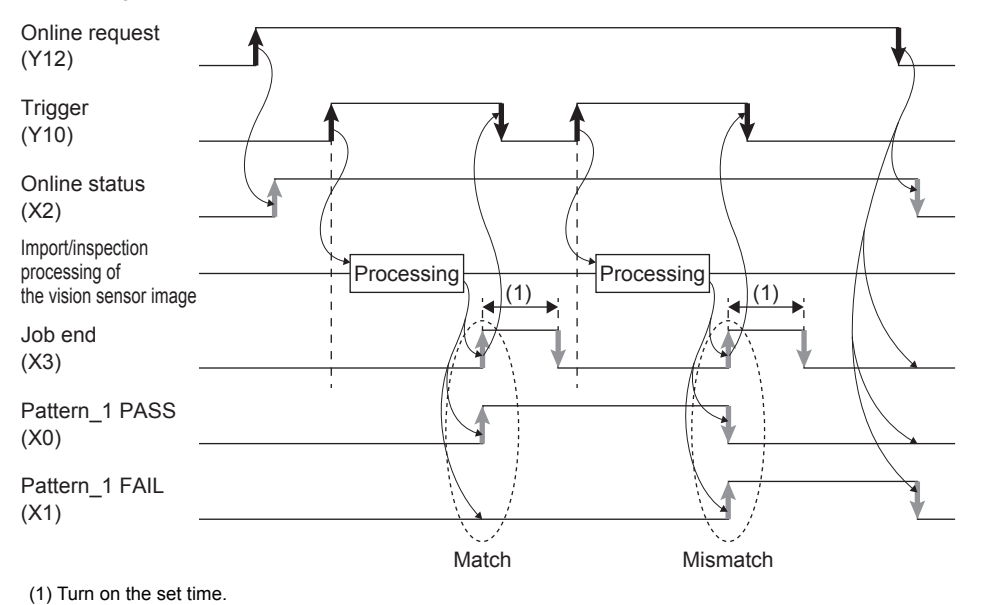

Turn ON/OFF with the programmable controller (Program).

Turn ON/OFF the vision ↟ sensor automatically.

## • Program example

### Program example is shown below.

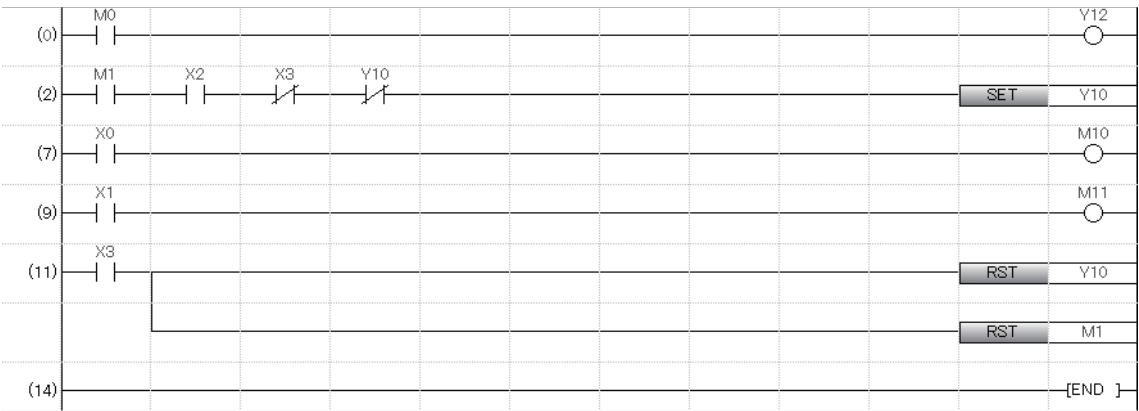

# The CPU devices used in the program example are as follows. For the I/O signals, refer to the previous page.

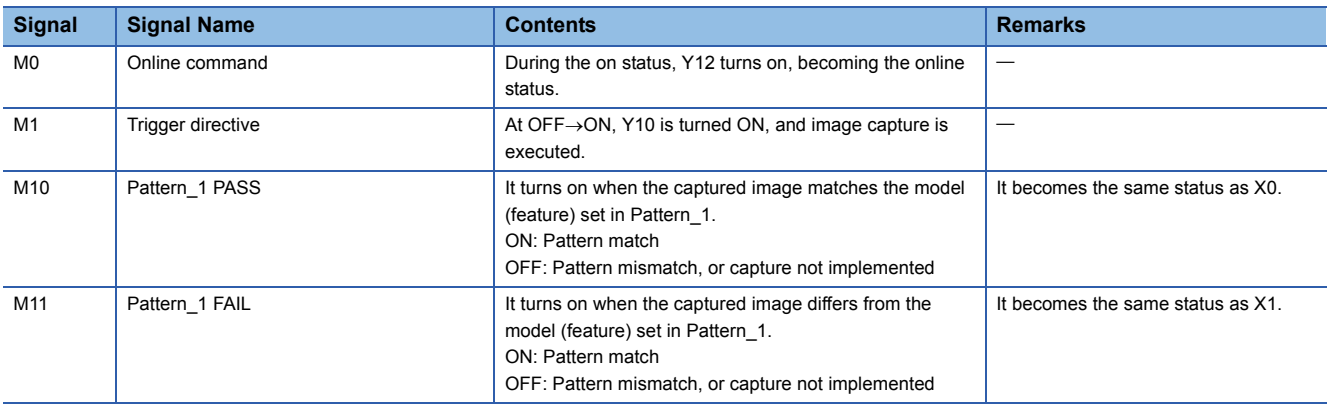

# <span id="page-44-0"></span>**2.4 Execute Programmable Controller and Vision Sensor**

## **Execute the programmable controller**

*1.* Start the programmable controller.

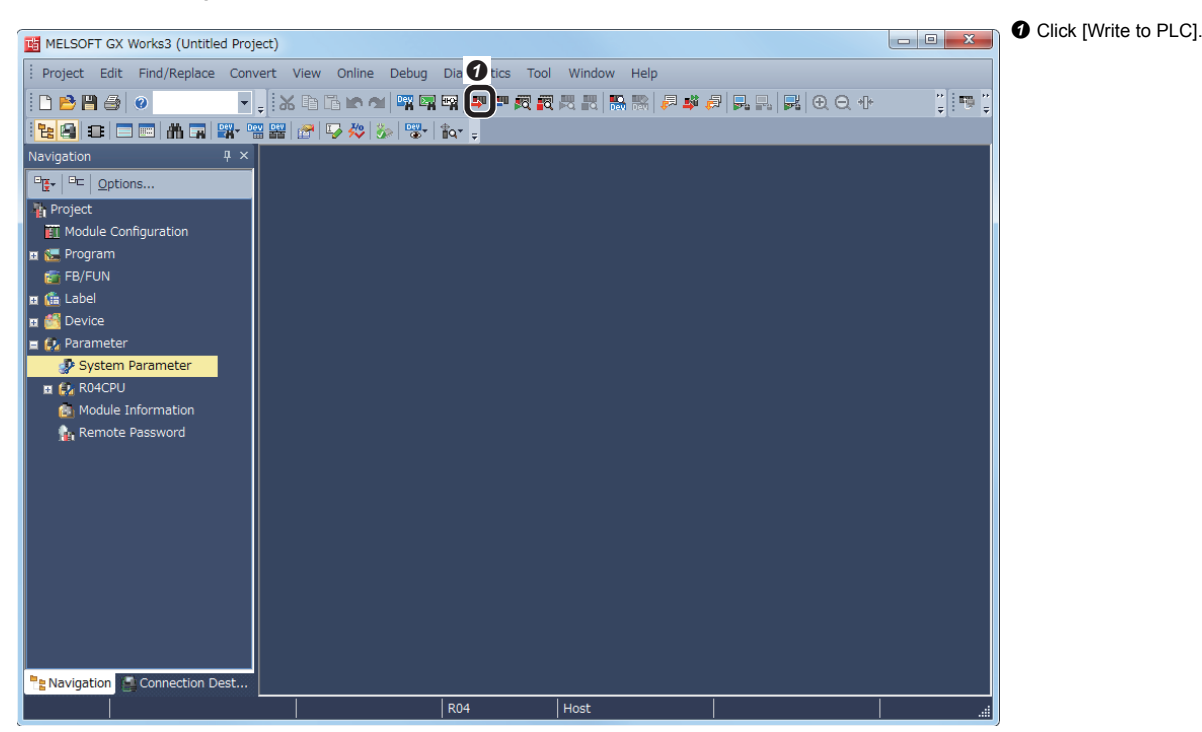

### *2.* Write the parameters.

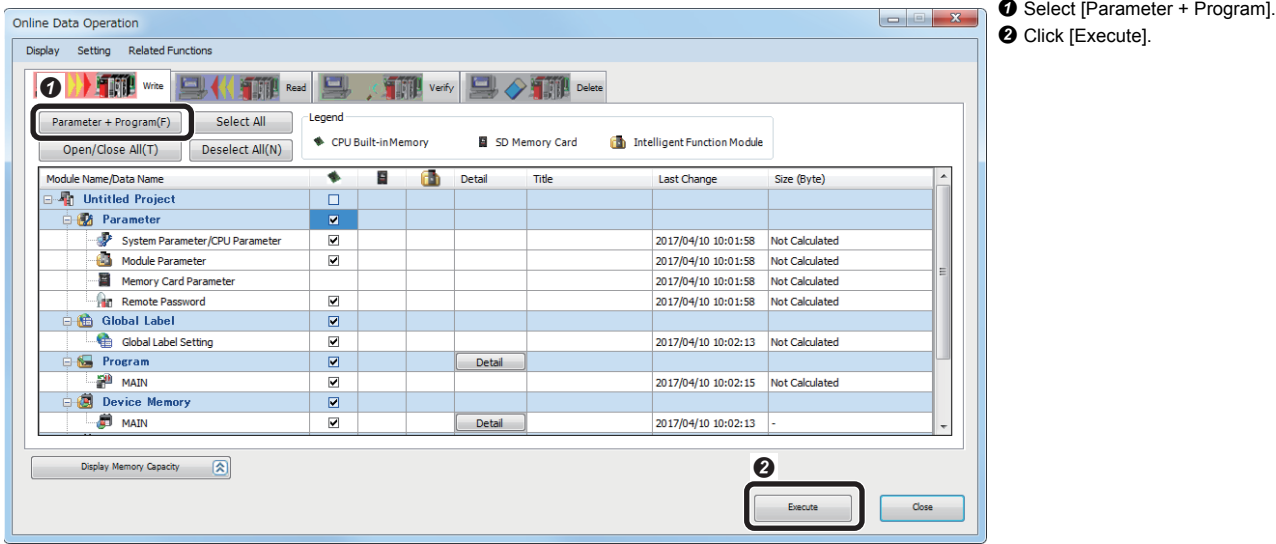

After writing the parameters is completed, reset and run the programmable controller.

### **Execute the vision sensor**

Turn OFF $\rightarrow$ ON the power supply of the vision sensor and restart it.

# <span id="page-45-0"></span>**2.5 Checking Operations**

Control the vision sensor using the programmable controller and check the operations.

# <span id="page-45-1"></span>**Make the vision sensor online**

Turn on the programmable controller online command (M0) and shift the vision sensor from the discrete online status to the online status.

# <span id="page-45-2"></span>**Set the trigger to the vision sensor**

Turn on the trigger command (M1) of the programmable controller and trigger it to the vision sensor.

# <span id="page-45-3"></span>**Check inspection results**

Pattern\_1 PASS (M10) turns on if the inspection subject matches the model set in Pattern\_1, and Pattern\_1 FAIL (M11) turns on if the inspection subject does not match.

Open [Online]⇒[Monitor]⇒[Device/Buffer Memory Batch Monitor] in GX Works3 to display devices.

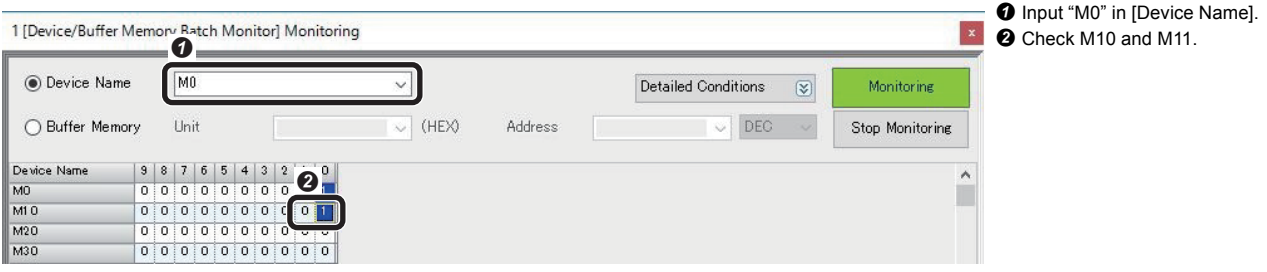

# <span id="page-46-0"></span>**REVISIONS**

\*The manual number is given on the bottom left of the back cover.

<span id="page-46-1"></span>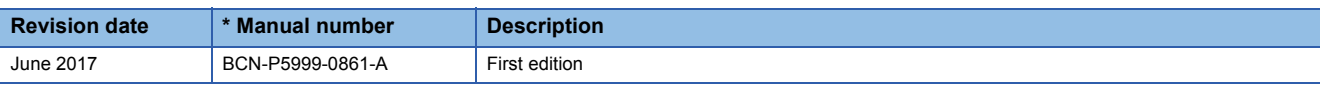

Japanese manual number: BCN-P5999-0860-A

This manual confers no industrial property rights of any other kind, nor does it confer any patent licenses. Mitsubishi Electric Corporation cannot be held responsible for any problems involving industrial property rights which may occur as a result of using the contents noted in this manual.

2017 MITSUBISHI ELECTRIC CORPORATION

# <span id="page-47-0"></span>**TRADEMARKS**

The following are registered trademarks of Cognex Corporation:

Cognex, 2DMAX, Advantage, AlignPlus, Assemblyplus, Check it with Checker, Checker, Cognex Vision for Industry, Cognex VSOC, CVL, DataMan, DisplayInspect, DVT, EasyBuilder, Hotbars, IDMax, In-Sight, Laser Killer, MVS-8000, OmniView, PatFind, PatFlex, PatInspect, PatMax, PatQuick, SensorView, SmartView, SmartAdvisor, SmartLearn, UltraLight, Vision Solutions, VisionPro, VisionView

The following are trademarks of Cognex Corporation:

The Cognex logo, 1DMax, 3D-Locate, 3DMax, BGAII, CheckPoint, Cognex VSoC, CVC-1000, FFD, iLearn, In-Sight (design insignia with cross-hairs), In-Sight 2000, InspectEdge, Inspection Designer, MVS, NotchMax, OCRMax, PatMax RedLine, ProofRead, SmartSync, ProfilePlus, SmartDisplay, SmartSystem, SMD4, VisiFlex, Xpand

Ethernet is a registered trademark of Fuji Xerox Co., Ltd. in Japan.

The company names, system names and product names mentioned in this manual are either registered trademarks or trademarks of their respective companies.

In some cases, trademark symbols such as  $I^{\text{m}}$  or  $I^{\text{m}}$  are not specified in this manual.

COGNEX Cognex Corporation www.cognex.com

[BCN-P5999-0861-A\(](#page-46-1)1706)

# **MITSUBISHI ELECTRIC CORPORATION**

HEAD OFFICE : TOKYO BUILDING, 2-7-3 MARUNOUCHI, CHIYODA-KU, TOKYO 100-8310, JAPAN NAGOYA WORKS : 1-14 , YADA-MINAMI 5-CHOME , HIGASHI-KU, NAGOYA , JAPAN

When exported from Japan, this manual does not require application to the Ministry of Economy, Trade and Industry for service transaction permission.

Specifications subject to change without notice.